## <span id="page-0-0"></span>**SONY**

[Hjælpevejledning](#page-0-0)

Smartphone Xperia L4 XQ-AD51/XQ-AD52

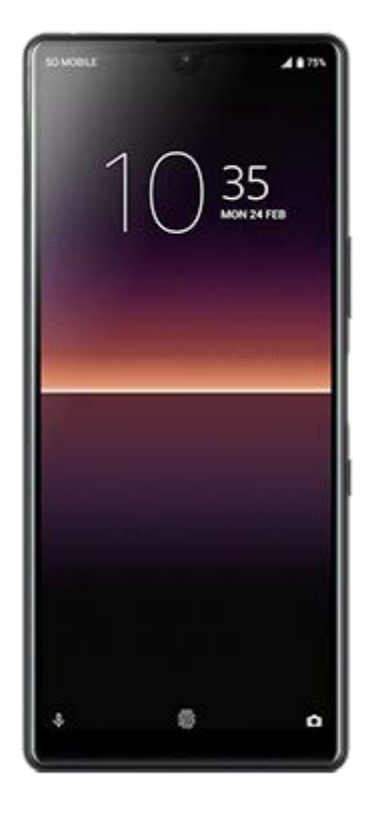

Brug denne vejledning, hvis der skulle opstå problemer, eller du har spørgsmål vedrørende enheden.

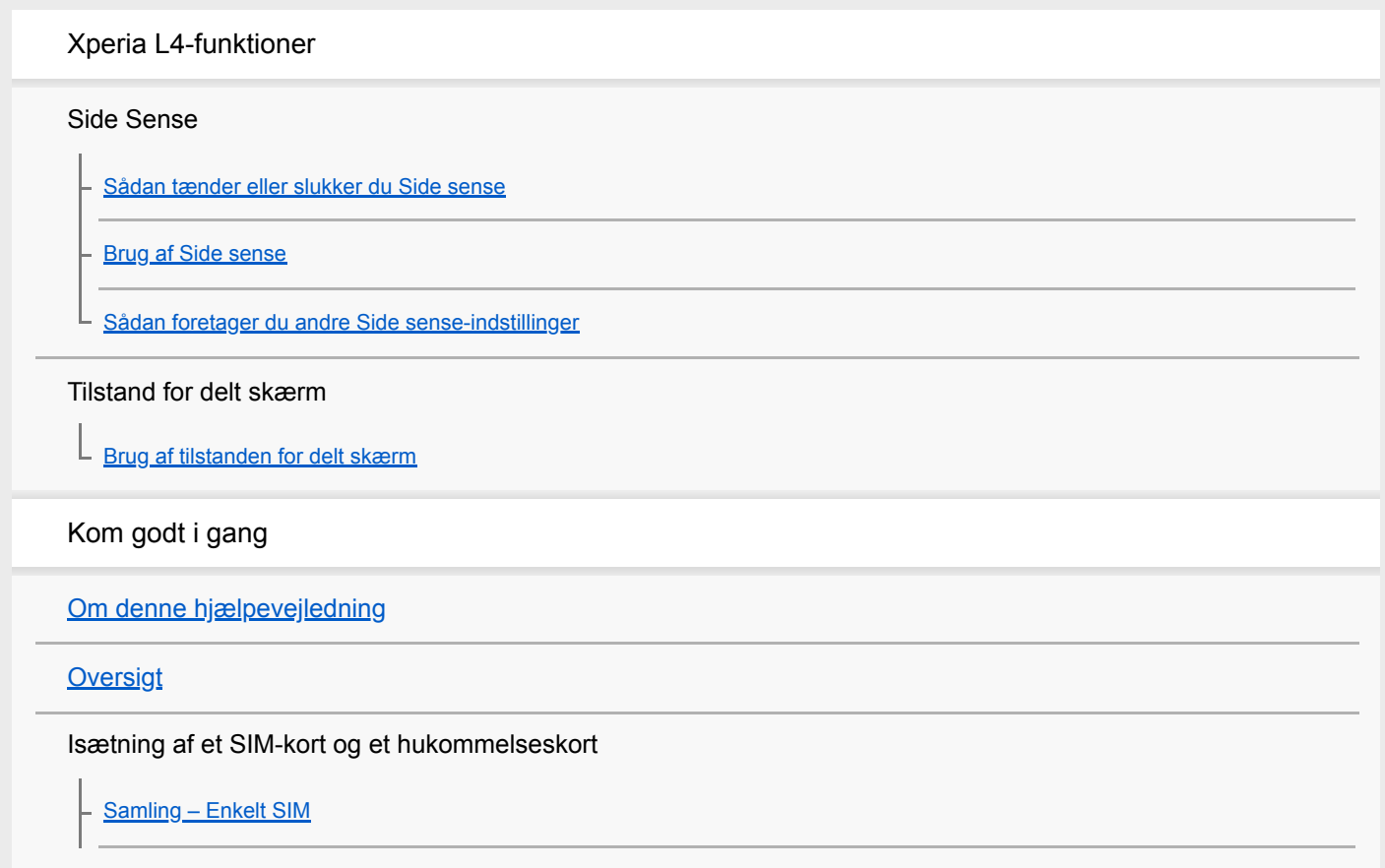

[Samling – Dual SIM](#page-15-0)

[Brug af en Dual SIM-enhed](#page-16-0)

**[Skærmbeskyttelse](#page-18-0)** 

[Sådan starter du enheden for første gang](#page-19-0)

[Konfiguration af en Google-konto på din enhed](#page-20-0)

[Overførsel af indhold fra din gamle enhed](#page-21-0)

Sikkerhed på enheden

[Sådan sikrer du dig, at din enhed er beskyttet](#page-22-0)

[Sådan finder du IMEI-nummeret eller -numrene på din enhed](#page-23-0)

[Sådan finder, låser eller sletter du en mistet enhed](#page-24-0)

De grundlæggende funktioner

[Sådan tænder eller slukker du skærmen](#page-25-0)

[Justering af, hvor længe der skal gå, før skærmen slukkes](#page-26-0)

[Enhåndstilstand](#page-27-0)

[Sådan tager du et skærmbillede](#page-28-0)

**[Beskedindikator](#page-29-0)** 

Ikoner på statuslinjen

**[Statusikoner](#page-30-0)** 

[Ikoner for beskeder](#page-32-0)

Batteri og vedligeholdelse

[Opladning af din enhed](#page-34-0)

Batteri og strømstyring

[Batteri og strømstyring](#page-36-0)

[Kontrol af batteriforbrug for programmer](#page-37-0)

[Sådan angiver du, at specifikke programmer ikke skal optimeres](#page-38-0)

### Opdatering af din enhed

[Før opdatering af din enhed](#page-39-0)

[Sådan opdaterer du enheden trådløst](#page-40-0)

[Opdatering af din enhed ved hjælp af en computer](#page-41-0)

Genstart, nulstilling og reparation

[Genstart, nulstilling og reparation af din enhed](#page-42-0)

[Reparation af enhedssoftwaren ved hjælp af Xperia Companion](#page-44-0)

[Sådan nulstiller du programmer](#page-45-0)

Forbedring af hukommelsens ydeevne

[Visning af hukommelsesstatus](#page-46-0)

[Sådan frigør du plads på det interne lager](#page-47-0)

[Sådan forhindrer du kørsel af programmer og tjenester](#page-48-0)

[Formatering af hukommelseskortet](#page-49-0)

Internet og netværk

**[Mobildataforbindelse](#page-50-0)** 

[Sådan forstærker du Wi-Fi-signalstyrken](#page-51-0)

[Sådan styrer du dataforbrug](#page-52-0)

Grundlæggende indstillinger

[Menuen Indstillinger](#page-53-0)

Lydstyrke, vibration og lyd

[Lydstyrke og vibration](#page-54-0)

[Lyde og toner](#page-55-0)

**[Skærmindstillinger](#page-56-0)** 

**[Programopdateringer](#page-57-0)** 

[Sådan anvender du placeringstjenester](#page-58-0)

[Dato og klokkeslæt](#page-59-0)

Musik

[Overførsel af musik fra en computer til din enhed](#page-60-0)

[Sådan lytter du til musik](#page-61-0)

[Funktioner i appen Musik](#page-63-0)

Kamera

Lær dit kamera at kende

**[Kameraoversigt](#page-64-0)** 

[Sådan tager du et foto eller optager en video](#page-65-0) [Sådan tager du et foto med blitzen](#page-66-0) [Grundlæggende kamerafunktioner](#page-67-0) [Sådan viser, deler eller redigerer du fotos og videoer](#page-69-0) [Valg af en optagetilstand](#page-70-0) [Selvudløser](#page-71-0) Eksponering, farve og lysforhold

[Justering af eksponering, farve og lysforhold](#page-72-0)

[Farve og lysstyrke](#page-73-0)

Personer, selfies og smilende ansigter

[Sådan tager du fotos og videoer af personer](#page-74-0)

[Sådan tager du en selfie](#page-75-0)

[Bokeh-effekt](#page-76-0)

#### Brug af forskellige optagetilstande

**[Selfieeditor](#page-77-0)** 

[Panorama](#page-78-0)

L

[Opløsning og hukommelse](#page-79-0)

#### Yderligere kameraindstillinger

**[Geotagging](#page-80-0)** 

[Forskellige måder at bruge volumentasten på](#page-81-0)

L <u>[Lyd](#page-82-0)</u>

Forbindelse

[Tilslutning af din enhed til USB-tilbehør](#page-83-0)

[NFC \(Near Field Communication\)](#page-85-0)

[Brug af din enhed som tegnebog](#page-86-0)

Bluetooth wireless technology

[Sådan slår du Bluetooth-funktionen til eller fra](#page-87-0)

[Navngivning af din enhed](#page-88-0)

[Parring med en anden Bluetooth-enhed](#page-89-0)

[Sådan sender du elementer vha. Bluetooth-teknologi](#page-90-0)

L [Modtagelse af elementer vha. Bluetooth-teknologi](#page-91-0)

Juridisk meddelelse

**[Generelt](#page-92-0)** 

[Garanti, SAR og retningslinjer for anvendelse](#page-93-0)

### <span id="page-5-0"></span>**SONY**

[Hjælpevejledning](#page-0-0)

Smartphone Xperia L4 XQ-AD51/XQ-AD52

## **Sådan tænder eller slukker du Side sense**

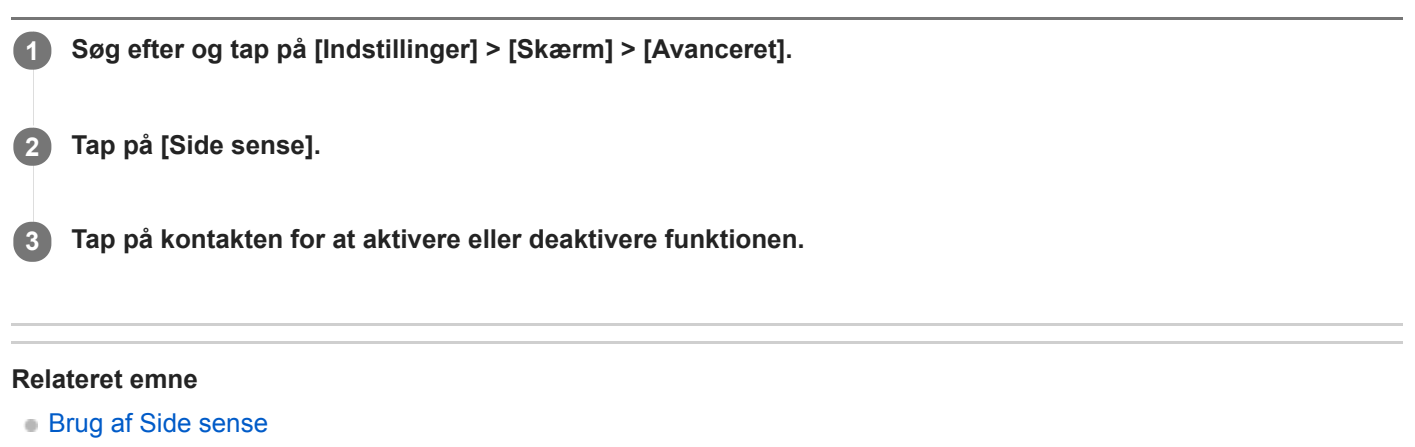

[Sådan foretager du andre Side sense-indstillinger](#page-9-0)

<span id="page-6-0"></span>**Smartphone** Xperia L4 XQ-AD51/XQ-AD52

## **Brug af Side sense**

Du kan tappe på Side sense-panelet på kanten af skærmen eller skubbe det med den ene hånd, så du nemmere kan bruge din enhed. Du kan få vist Side sense-menu som en genvej til programmer og indstillinger eller menuen multivindue for at vælge to programmer i tilstanden for delt skærm. Du kan også gå tilbage til den forrige skærm ved at føre fingeren ned langs Side sense-panelet på kanten af skærmen. Sørg for at tappe på sensoren eller glide din finger inden for Side sense-panelet.

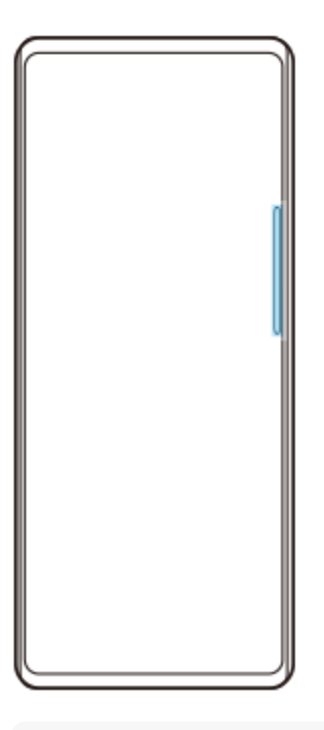

#### **Bemærk!**

Side sense er ikke til rådighed i visse situationer, som f.eks. når skærmvisningen er i liggende retning.

### **Visning af Side sense-menu**

Hvis du vil aktivere Side sense-menu, skal du tappe to gange på Side sense-panelet.

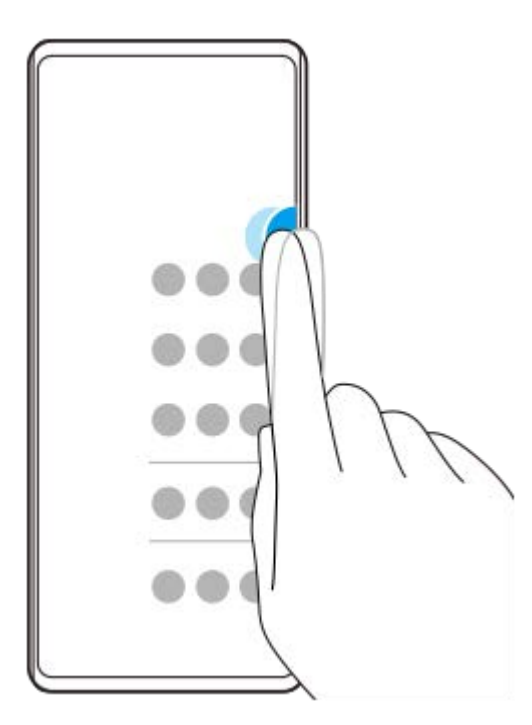

### **Tip!**

I

I

Hvis du vil afslutte Side sense-menu, skal du tappe to gange på Side sense-panelet eller tappe på et tomt område på skærmen.

## **Visning af menuen multivindue**

Lad fingeren glide op langs siden af Side sense-panelet for at få vist menuen multivindue.Følg vejledningen på skærmen for at føje programmer til en delt skærm.

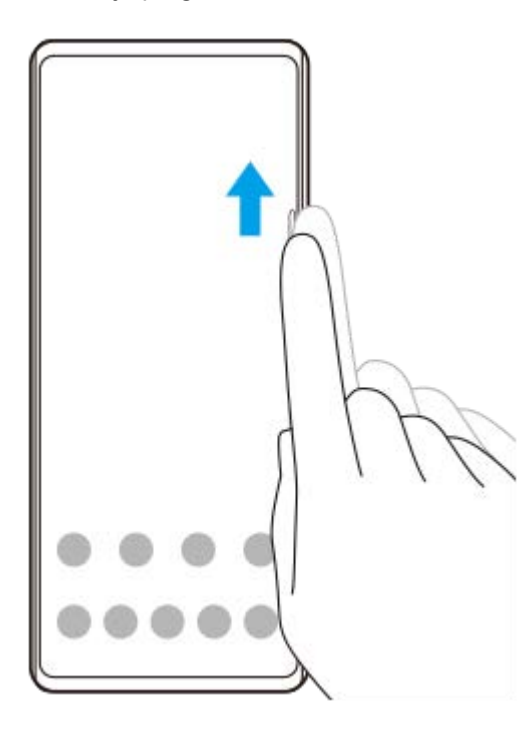

# **Sådan vender du tilbage til den forrige skærm vha. sidesensoren**

Lad fingeren glide ned langs Side sense-panelet for at gå tilbage til den forrige skærm.

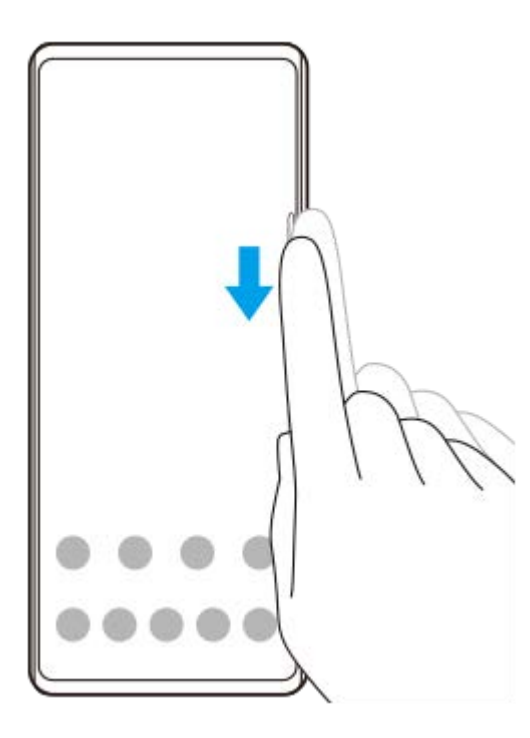

#### **Relateret emne**

- [Sådan tænder eller slukker du Side sense](#page-5-0)
- [Sådan foretager du andre Side sense-indstillinger](#page-9-0)

<span id="page-9-0"></span>Smartphone Xperia L4 XQ-AD51/XQ-AD52

## **Sådan foretager du andre Side sense-indstillinger**

Du kan konfigurere, hvordan Side sense fungerer, eller tilpasse menuen osv. For eksempel er følgende funktioner til rådighed for Side sense.

- Om du vil bruge Side sense på en af eller begge enhedens sider
- Skærmhandlingerne for bevægelse

**1 Søg efter og tap på [Indstillinger] > [Skærm] > [Avanceret].**

**2 Tap på [Side sense].**

**3 Tap på kontakten for at aktivere funktionen.**

**4 Følg instruktionerne på skærmens nederste del, hvis du vil redigere andre Side sense-indstillinger.**

#### **Relateret emne**

- [Sådan tænder eller slukker du Side sense](#page-5-0)
- [Brug af Side sense](#page-6-0)

<span id="page-10-0"></span>**Smartphone** Xperia L4 XQ-AD51/XQ-AD52

## **Brug af tilstanden for delt skærm**

I tilstanden for delt skærm kan du se to programmer samtidig, hvis du f.eks. vil se dine fotos og kalenderen på samme tid.

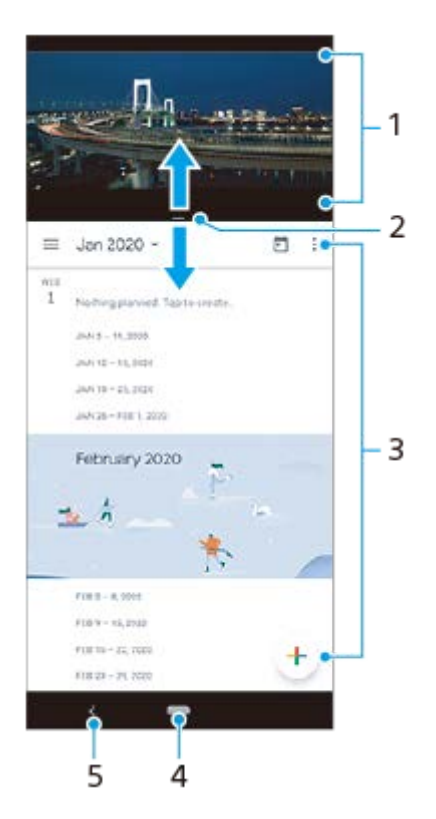

- **1.** Program 1
- **2.** Linje for delt skærm Træk for at redigere størrelsen på vinduer
- **3.** Program 2
- **4.** Startknappen Gå tilbage til startskærmen
- **5.** Knappen Tilbage Gå tilbage til den forrige skærm

#### **Bemærk!**

Ikke alle programmer understøtter tilstanden for delt skærm.

### **Sådan ændrer du størrelsen på vinduerne med delt skærm**

**1.** Træk på linjen for delt skærm i midten.

### **Sådan afslutter du tilstanden for delt skærm**

**1.** Træk linjen for den delte skærm til toppen eller bunden af skærmen.

<span id="page-11-0"></span>**Smartphone** Xperia L4 XQ-AD51/XQ-AD52

## **Om denne hjælpevejledning**

Dette er Xperia L4-hjælpevejledningen til Android 9-softwareversionen. Hvis du ikke er sikker på, hvilken softwareversion enheden kører, kan du kontrollere det i menuen Indstillinger.

Du kan finde oplysninger om almindelige Android-funktioner og -indstillinger (f.eks. grundlæggende Android-indstillinger, Wi-Fi-indstillinger, indstillinger for startskærmen, overførsel af indhold, navigation på programskærmen, beskeder og andre Google-programfunktioner) på [support.google.com/android/.](https://support.google.com/android/)

#### **Bemærk!**

System- og programopdateringer viser muligvis funktionerne i din enhed på en anden måde end beskrevet i denne hjælpevejledning. Android-versionen påvirkes muligvis ikke af en opdatering.

### **Sådan kontrollerer du din enheds aktuelle softwareversion og modelnummer**

Søg efter og tap på [Indstillinger] > [System] > [Om telefonen]. Den aktuelle softwareversion vises under [Buildnummer]. Det aktuelle modelnummer vises under [Model].

## **Begrænsninger i tjenester og funktioner**

Nogle af de tjenester og funktioner, der er beskrevet i denne hjælpevejledning, understøttes muligvis ikke i alle lande eller områder, på alle netværk eller af alle tjenesteudbydere. Det internationale GSM-nødopkaldsnummer kan altid bruges i alle lande, områder og netværk og af alle tjenesteudbydere, forudsat at enheden har forbindelse til mobilnetværket. Kontakt netværksoperatøren eller tjenesteudbyderen for at finde ud af, om de enkelte tjenester eller funktioner er tilgængelige, og om der gælder yderligere gebyrer for adgang eller forbrug.

Brug af visse funktioner og programmer, der er beskrevet i denne vejledning, kan kræve internetadgang. Du kan blive opkrævet datagebyrer, når du opretter forbindelse til internettet fra din enhed. Kontakt din udbyder af trådløse tjenester for at få flere oplysninger.

#### **Relateret emne**

- [Før opdatering af din enhed](#page-39-0)
- [Sådan opdaterer du enheden trådløst](#page-40-0)
- [Opdatering af din enhed ved hjælp af en computer](#page-41-0)

## <span id="page-12-0"></span>**SONY**

[Hjælpevejledning](#page-0-0)

**Smartphone** Xperia L4 XQ-AD51/XQ-AD52

# **Oversigt**

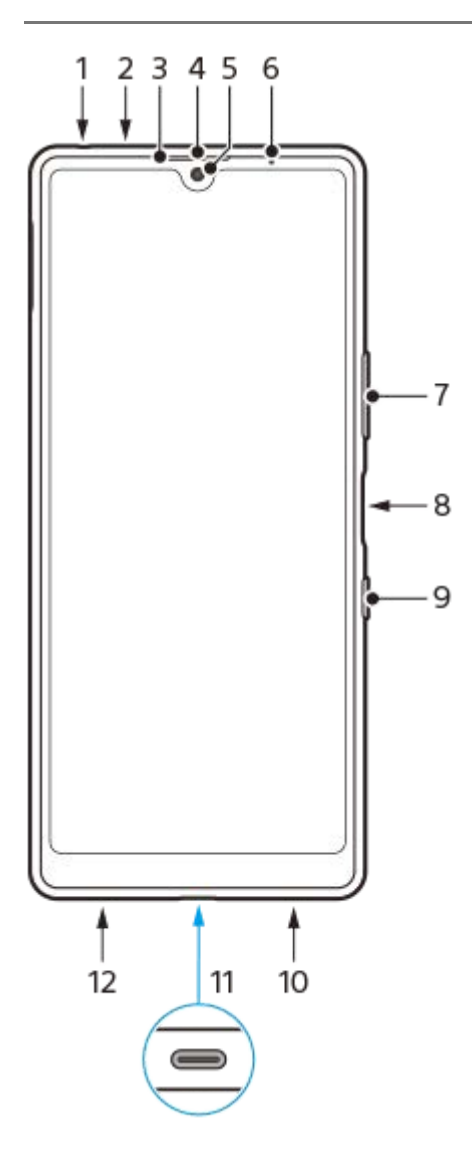

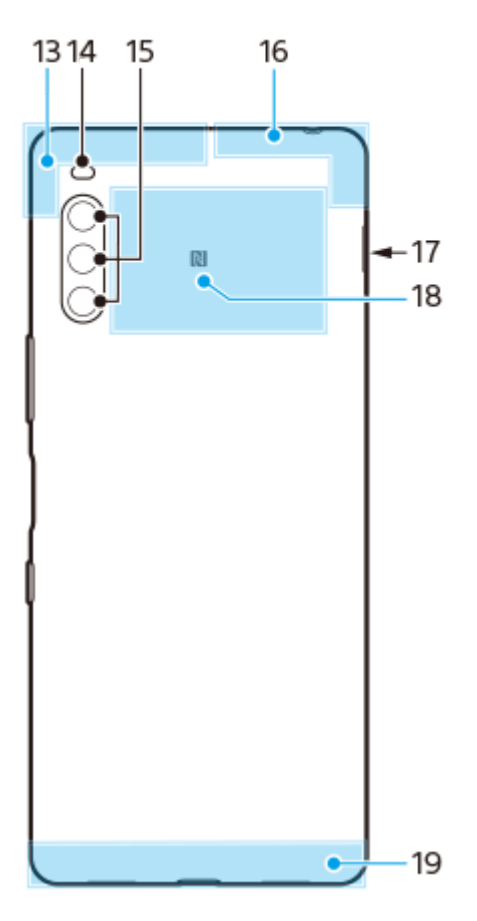

- **1.** Headsetstik
- **2.** Anden mikrofon
- **3.** Nærheds-/lyssensor
- **4.** Ørehøjttaler
- **5.** Frontkamera
- **6.** Opladnings-/beskedindikator
- **7.** Volumentast/zoomtast
- **8.** Fingeraftrykssensor
- **9.** Til/fra-tast
- **10.** Højttaler
- **11.** USB-port/oplader
- **12.** Primær mikrofon
- **13.** Diversitetsantenne
- **14.** Flash-LED
- **15.** Hovedkamera
- **16.** Wi-Fi/Bluetooth®/GPS-antenne
- **17.** Åbning til nano-SIM-/hukommelseskort
- **18.** NFC-registreringsområde
- **19.** Primær antenne

<span id="page-14-0"></span>**Smartphone** Xperia L4 XQ-AD51/XQ-AD52

## **Samling – Enkelt SIM**

Enheden understøtter kun nano-SIM-kort. Enheder med ét SIM-kort giver dig mulighed for at bruge ét SIM-kort og ét hukommelseskort.

SIM- og hukommelseskortene skal sættes i forskellige steder i bakken til nano-SIM-kortet og hukommelseskortet. Pas på ikke at forveksle de to åbninger.

#### **Bemærk!**

Hvis du vil forhindre tab af data, skal du sørge for at slukke enheden, før du tager bakken ud for at fjerne nano-SIM-kortet eller hukommelseskortet fra enheden.

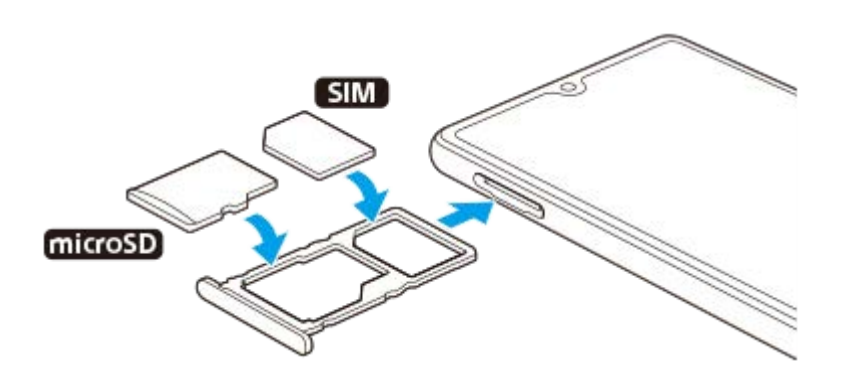

#### **Bemærk!**

- Du må ikke klippe i dit SIM-kort, da det kan beskadige din enhed.
- **1 Træk bakken til SIM-kortet ud.**
- **2 Anbring SIM-kortet korrekt i bakken til SIM-kort.**

**3 Anbring hukommelseskortet korrekt i bakken til hukommelseskort.**

**4 Skub forsigtigt bakken til SIM-kortet tilbage i åbningen, indtil den sidder korrekt.**

#### **Relateret emne**

[Sådan finder du IMEI-nummeret eller -numrene på din enhed](#page-23-0)

<span id="page-15-0"></span>**Smartphone** Xperia L4 XQ-AD51/XQ-AD52

## **Samling – Dual SIM**

Enheden understøtter kun nano-SIM-kort. Dual SIM-enheder understøtter brugen af enten to nano-SIM-kort eller et nano-SIM-kort og et hukommelseskort.

Dual SIM-enheder er ikke tilgængelige på alle markeder eller fra alle operatører.

#### **Bemærk!**

Hvis du vil forhindre tab af data, skal du sørge for at slukke enheden, før du tager bakken ud for at fjerne nano-SIM-kortet (eller kortene) eller hukommelseskortet fra enheden.

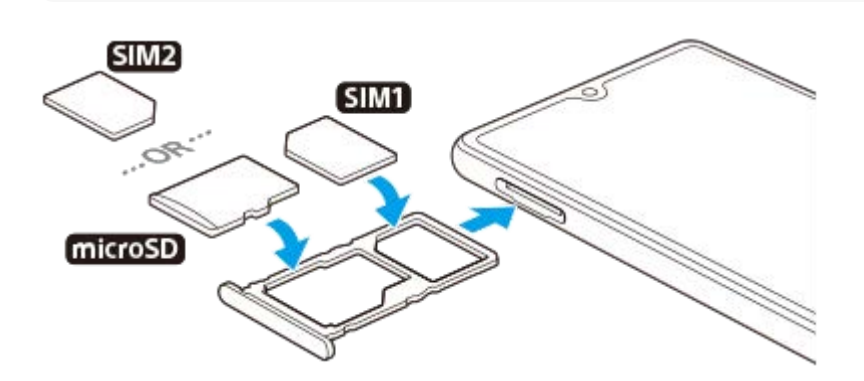

#### **Bemærk!**

Du må ikke klippe i dit SIM-kort, da det kan beskadige din enhed.

**1 Træk bakken til SIM-kortet ud.**

**2 Anbring det primære SIM-kort korrekt i positionen for SIM1.**

**Anbring enten det sekundære SIM-kort (SIM2) eller hukommelseskortet korrekt i bakken i den rigtige retning. 3**

**4 Skub forsigtigt bakken til SIM-kortet tilbage i åbningen, indtil den sidder korrekt.**

#### **Relateret emne**

[Sådan finder du IMEI-nummeret eller -numrene på din enhed](#page-23-0)

### <span id="page-16-0"></span>**SONY**

[Hjælpevejledning](#page-0-0)

**Smartphone** Xperia L4 XQ-AD51/XQ-AD52

## **Brug af en Dual SIM-enhed**

En Dual SIM-enhed gør det muligt for dig at gøre følgende:

- Modtage indgående kommunikation via begge SIM-kort.
- Vælge det nummer, som du vil sende udgående kommunikation fra, eller få mulighed for at vælge et SIM-kort, hver gang du foretager et opkald.
- Viderestille opkald, der er modtaget via SIM 1 til SIM 2, når SIM 1 ikke kan nås, og omvendt. Denne funktion kaldes Dual SIM-tilgængelighed. Du skal aktivere det manuelt.

Inden du kan bruge flere SIM-kort, skal du aktivere dem og vælge et SIM-kort, der skal håndtere datatrafikken.

### **Tip!**

En Dual SIM-enhed virker med enten et eller to isatte SIM-kort.

## **Aktivering eller deaktivering af brugen af to SIM-kort**

- Søg efter og tap på [Indstillinger] > [Netværk og internet] > [Dual SIM]. **1.** Du kan muligvis finde elementet under [Avanceret].
- **2.** Tap på SIM-kortenes kontakter for at aktivere eller deaktivere SIM-kortene.

## **Omdøbning af et SIM-kort**

- Søg efter og tap på [Indstillinger] > [Netværk og internet] > [Dual SIM]. **1.** Du kan muligvis finde elementet under [Avanceret].
- **2.** Vælg et SIM-kort, og indtast et nyt navn til det.
- **3.** Tap på [OK].

## **Valg af det SIM-kort, der håndterer datatrafik**

- Søg efter og tap på [Indstillinger] > [Netværk og internet] > [Dual SIM] > [Mobildata]. **1.** Du kan muligvis finde elementet under [Avanceret].
- **2.** Vælg det SIM-kort, du vil bruge til datatrafik.

### **Indstilling af standard-SIM-kortet til opkald**

- Søg efter og tap på [Indstillinger] > [Netværk og internet] > [Dual SIM] > [Opkald]. **1.** Du kan muligvis finde elementet under [Avanceret].
- **2.** Vælg en indstilling.

## **Aktivering af Dual SIM-tilgængelighed-funktionen**

- Søg efter og tap på [Indstillinger] > [Netværk og internet] > [Dual SIM] > [Dual SIM-tilgængelighed]. **1.** Du kan muligvis finde elementet under [Avanceret].
- **2.** Tap på kontakten under [Dual SIM-tilgængelighed] for at aktivere funktionen.
- **3.** Følg vejledningen på skærmen for at fuldføre proceduren.

### **Tip!**

Hvis funktionen Dual SIM-tilgængelighed ikke fungerer, når du har aktiveret den, skal du kontrollere, at telefonnumrene er indtastet korrekt for hvert SIM-kort. I nogle tilfælde registreres numrene automatisk under opsætning. Ellers bliver du bedt om at indtaste dem manuelt.

### <span id="page-18-0"></span>**SONY**

[Hjælpevejledning](#page-0-0)

Smartphone Xperia L4 XQ-AD51/XQ-AD52

## **Skærmbeskyttelse**

### **Bemærk!**

Før du bruger din enhed, skal du fjerne alle beskyttelsesfilm for at opnå fuld funktionalitet.

Skærmdæksler og skærmbeskyttelser kan hjælpe dig med at beskytte din enhed mod skader. Vi anbefaler, at du kun anvender de skærmdæksler, der er beregnet til din Xperia-enhed. Hvis du bruger en tredjeparts skærmbeskyttelse, kan det medføre, at din enhed ikke fungerer, som den skal, idet sensorer, objektiver, højttalere eller mikrofoner kan tildækkes, og garantien kan bortfalde.

<span id="page-19-0"></span>**Smartphone** Xperia L4 XQ-AD51/XQ-AD52

## **Sådan starter du enheden for første gang**

Det anbefales, at du oplader batteriet i mindst 30 minutter, før du starter din enhed første gang. Du kan stadig anvende din enhed, mens den oplader.

Første gang du starter enheden, får du hjælp af en opsætningsvejledning til at konfigurere de grundlæggende indstillinger, tilpasse din enhed og logge på dine konti, f.eks. en Google-konto.

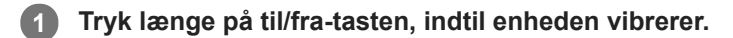

### **Sådan slukker du enheden**

- **1.** Tryk længe på til/fra-tasten, indtil indstillingsmenuen åbnes.
- **2.** Tap på [Sluk].

#### **Bemærk!**

Det kan tage noget tid, før enheden slukker.

#### **Relateret emne**

[Opladning af din enhed](#page-34-0)

<span id="page-20-0"></span>**Smartphone** Xperia L4 XQ-AD51/XQ-AD52

## **Konfiguration af en Google-konto på din enhed**

Din enhed fra Sony kører på Android-platformen, som er udviklet af Google. En række Google-programmer og -tjenester er tilgængelige på din enhed, når du køber den, f.eks. Gmail, Google Maps, YouTube og Google Play-programmet. Hvis du vil have det optimale ud af disse tjenester, skal du have en Google-konto. En Google-konto giver dig f.eks. mulighed for at gøre følgende:

- Hente og installere programmer i Google Play.
- Synkronisere din e-mail, dine kontakter og din kalender ved hjælp af Gmail.
- Du kan tage backup, gendanne og overføre dine data fra en gammel enhed til din nye enhed.
- Chatte med venner ved hjælp af programmet Google Duo.
- Synkronisere din browserhistorik og dine bogmærker ved hjælp af Chrome-webbrowseren.
- Identificere dig som den autoriserede bruger efter en softwarereparation ved hjælp af Xperia Companion.
- Finde, låse eller slette en tabt eller stjålen enhed fra en fjernplacering ved hjælp af Find min enhed-tjenesterne.

Du kan finde flere oplysninger ved at gå til [support.google.com/.](https://support.google.com/)

**1 Søg efter og tap på [Indstillinger] > [Konti] > [Tilføj konto] > [Google].**

**2 Følg vejledningen på skærmen for at oprette en Google-konto, eller log på, hvis du allerede har en konto.**

<span id="page-21-0"></span>Smartphone Xperia L4 XQ-AD51/XQ-AD52

# **Overførsel af indhold fra din gamle enhed**

Der er flere metoder til at overføre dine data fra en gammel enhed til din nye enhed.

- Synkronisere data ved hjælp af Google-konto
- Kopiere og overføre data ved hjælp af en computer
- Kopiere og overføre data ved hjælp af et SD-kort

Du kan finde flere oplysninger ved at gå til [support.google.com/android/](https://support.google.com/android/).

<span id="page-22-0"></span>**Smartphone** Xperia L4 XQ-AD51/XQ-AD52

## **Sådan sikrer du dig, at din enhed er beskyttet**

Din enhed indeholder sikkerhedsindstillinger, som stærkt anbefales, i tilfælde af at du mister din enhed, eller den bliver stjålet.

Du kan beskytte din enhed på flere måder, som vist nedenfor. Søg efter og tap på [Indstillinger], og søg derefter efter indstillingerne øverst på skærmen.

- Skærmlås
- **Fingeraftryksstyring**
- SIM-kortlås

Du kan registrere fingeraftryk som en sikkerhedsmetode til oplåsning af din enhed eller godkendelse af køb. Søg efter og tap på [Indstillinger] > [Låseskærm og sikkerhed] > [Fingeraftryksstyring], og følg derefter vejledningen på skærmen. Du kan finde flere oplysninger ved at gå til [support.google.com/android/](https://support.google.com/android/).

#### **Bemærk!**

Når du bruger en sikkerhedsindstilling til at beskytte din enhed, er det meget vigtigt, at du husker de detaljer, der angives under opsætningen.

<span id="page-23-0"></span>**Smartphone** Xperia L4 XQ-AD51/XQ-AD52

## **Sådan finder du IMEI-nummeret eller -numrene på din enhed**

Din enhed har et eller to entydige id-numre, der kaldes IMEI-nummer eller produkt-id. Du skal opbevare en kopi af dette nummer. Du skal måske bruge det, hvis din enhed bliver stjålet, eller hvis du skal kontakte support.

## **Visning af IMEI-nummeret/IMEI-numrene via det numeriske tastatur**

- **1.** Søg efter og tap på (Ikon for Telefon).
- **2.** Tap på (Ikon for Numerisk tastatur).
- **3.** Indtast \*#06# på det numeriske tastatur. IMEI-nummeret/IMEI-numrene vises automatisk.

### **Visning af IMEI-nummeret/IMEI-numrene på etiketstrimlen**

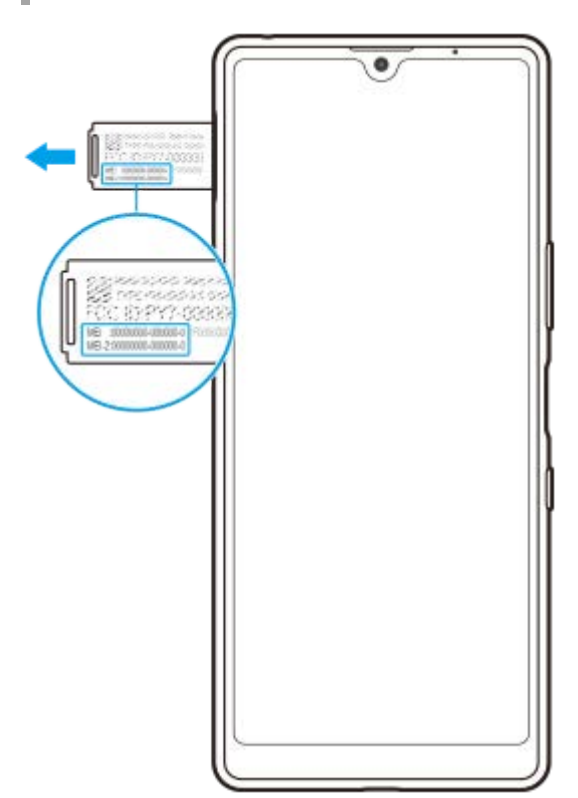

- **1.** Træk bakken til SIM-kortet ud.
- **2.** Træk strimlen udad ved hjælp af en fingernegl. IMEI-nummeret/IMEI-numrene vises på strimlen.

<span id="page-24-0"></span>Smartphone Xperia L4 XQ-AD51/XQ-AD52

## **Sådan finder, låser eller sletter du en mistet enhed**

Google tilbyder en placerings- og sikkerhedswebtjeneste, der kaldes "Find min enhed". Når du logger på en Googlekonto, er "Find min enhed" som standard slået til. Hvis du mister din enhed, kan du bruge "Find min enhed" til at finde, låse eller slette den.

Du kan få flere oplysninger ved at gå til [support.google.com/android/](https://support.google.com/android/).

<span id="page-25-0"></span>Smartphone Xperia L4 XQ-AD51/XQ-AD52

## **Sådan tænder eller slukker du skærmen**

Når din skærm slukkes, kan din enhed være låst eller låst op, afhængigt af din indstilling for låseskærm.

**1 Tryk kortvarigt på til/fra-tasten.**

<span id="page-26-0"></span>Smartphone Xperia L4 XQ-AD51/XQ-AD52

# **Justering af, hvor længe der skal gå, før skærmen slukkes**

Når enheden er tændt og ikke anvendes i en angivet tidsperiode, nedtones og slukkes skærmen for at spare på batteriet. Du kan ændre, hvor længe skærmen skal være tændt, før den slukkes.

**1 Søg efter og tap på [Indstillinger] > [Skærm] > [Dvale].**

**2 Vælg en indstilling.**

<span id="page-27-0"></span>Smartphone Xperia L4 XQ-AD51/XQ-AD52

# **Enhåndstilstand**

Aktivér Enhåndstilstand for at justere visningsstørrelsen, så du nemmere kan skrive med én hånd.

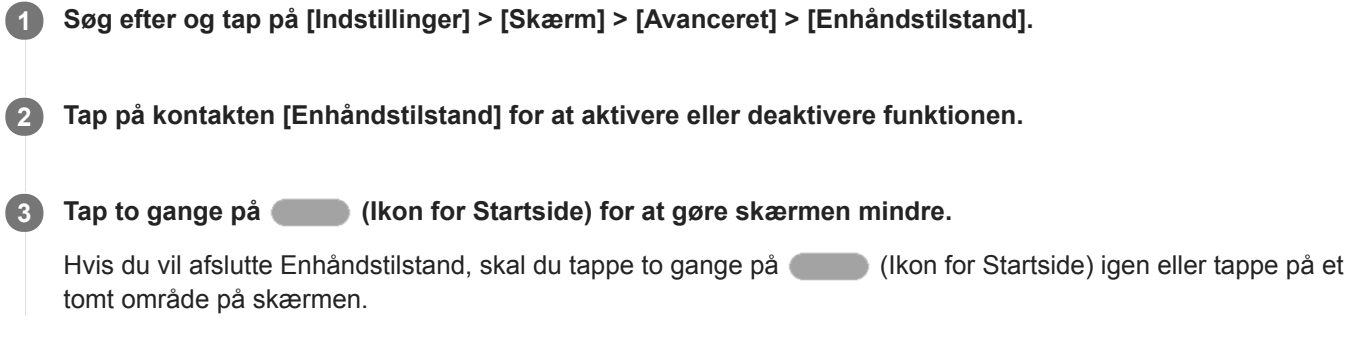

### **Sådan justerer du skærmens position**

- **Hvis du vil flytte skærmen til venstre eller højre side**: Tap på henholdsvis  $\overline{Q}$  (Ikon for Venstre pil) eller  $\overline{Q}$ ) (Ikon for Højre pil).
- **Hvis du vil flytte skærmen opad eller nedad**: Træk i de vandrette streger på kanten af den ændrede skærm.
- Hvis du vil ændre størrelsen på skærmen: Træk i <sub>□</sub> (Ikon for Rediger skærmstørrelse) på kanten af den ændrede skærm.

#### **Tip!**

Du kan gøre skærmen mindre ved at bruge Side sense-menuen.

### **Relateret emne**

[Brug af Side sense](#page-6-0)

<span id="page-28-0"></span>Smartphone Xperia L4 XQ-AD51/XQ-AD52

## **Sådan tager du et skærmbillede**

Du kan tage stillbilleder af enhver skærm på enheden som f.eks. et skærmbillede. De skærmbilleder, du tager, gemmes automatisk i enhedens interne lager.

**1 Tryk længe på til/fra-tasten, indtil indstillingsmenuen åbnes.**

**2 Tap på [Screenshot].**

### **Tip!**

Du kan også tage et skærmbillede ved at trykke på og holde til/fra-tasten og volumentasten samtidig.

<span id="page-29-0"></span>Smartphone Xperia L4 XQ-AD51/XQ-AD52

## **Beskedindikator**

Beskedindikatoren informerer dig om batteristatus og visse andre hændelser. Beskedindikatoren er som standard aktiveret, men kan deaktiveres manuelt.

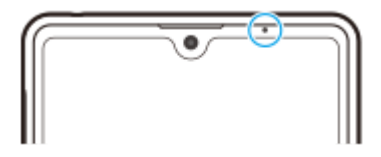

### **Bemærk!**

Når beskedindikatoren er deaktiveret, lyser den kun, når der er en advarsel om batteristatus, for eksempel når batteriniveauet falder til under 15 procent.

**1 Søg efter og tap på [Indstillinger] > [Apps og underretninger] > [Konfigurer underretninger].**

**2 Tap på kontakten [Brug LED-lyset til at vise indgående beskeder] for at aktivere eller deaktivere funktionen.**

### <span id="page-30-0"></span>**SONY**

[Hjælpevejledning](#page-0-0)

Smartphone Xperia L4 XQ-AD51/XQ-AD52

# **Statusikoner**

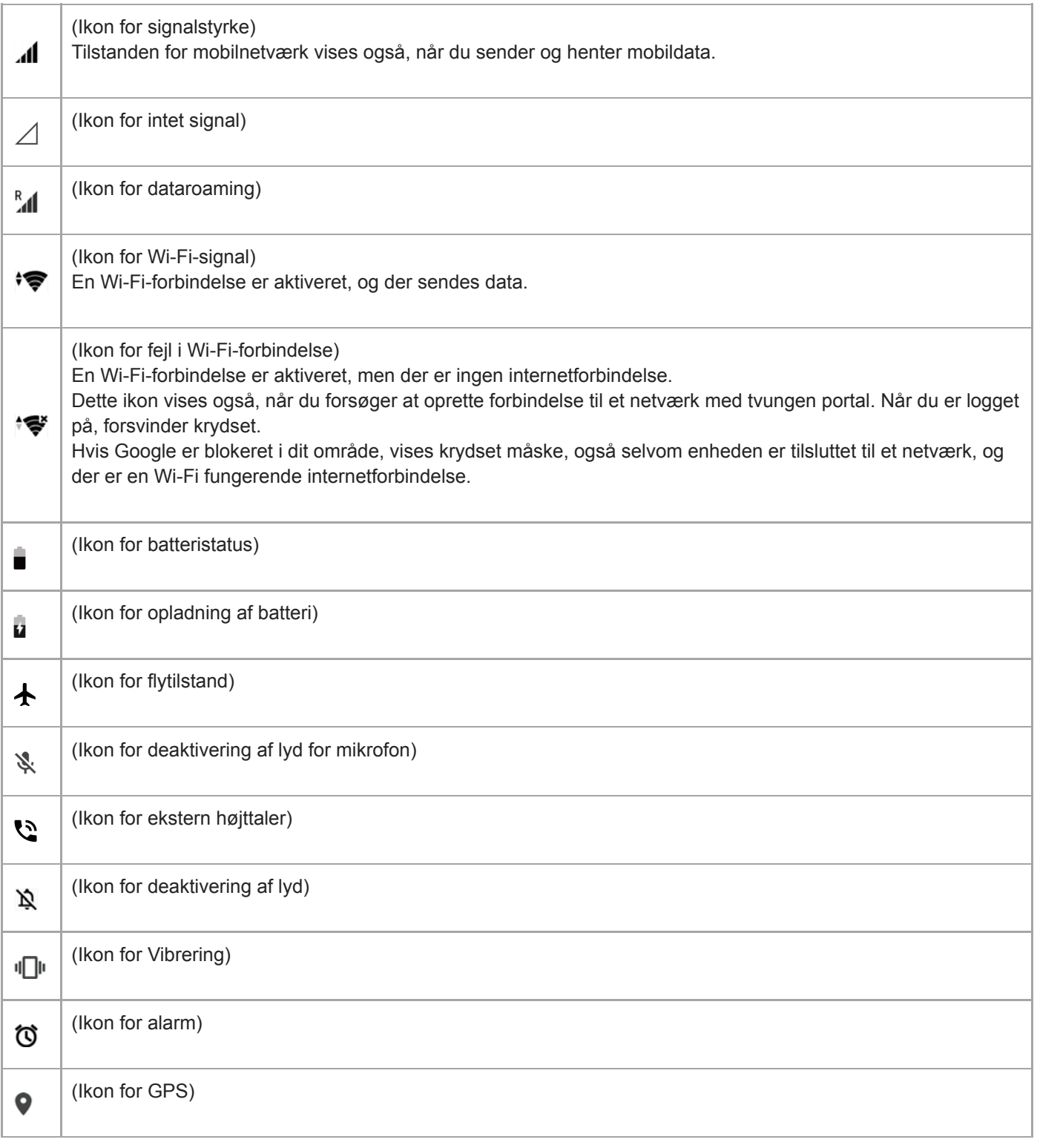

### **Relateret emne**

[Ikoner for beskeder](#page-32-0)

### <span id="page-32-0"></span>**SONY**

[Hjælpevejledning](#page-0-0)

Smartphone Xperia L4 XQ-AD51/XQ-AD52

## **Ikoner for beskeder**

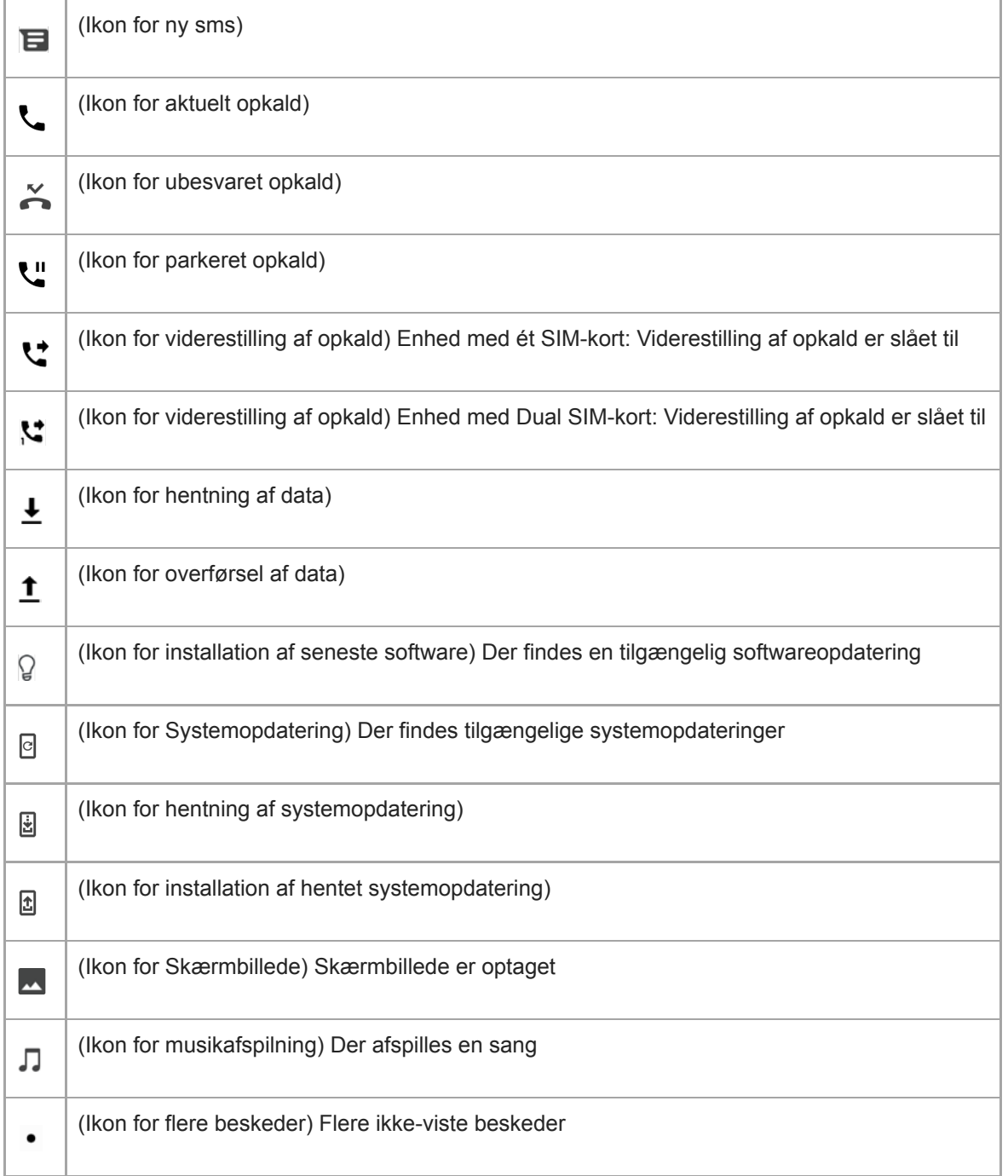

#### **Bemærk!**

Ikke alle ikoner, der kan vises på enheden, er angivet her. Denne liste er udelukkende til referenceformål, og der kan foretages ændringer uden varsel.

### **Relateret emne**

#### [Statusikoner](#page-30-0)

<span id="page-34-0"></span>**Smartphone** Xperia L4 XQ-AD51/XQ-AD52

# **Opladning af din enhed**

Du kan oplade din enhed fra en stikkontakt eller computer. Du kan stadig anvende din enhed, mens den oplader. Hvis batteriet er helt afladet, kan der gå op til 10 minutter, før enheden reagerer på opladningen. I dette tidsrum er skærmen muligvis mørk hele tiden, og opladningsikonet vises ikke. Det kan tage et par timer for et fuldstændigt afladet batteri at blive fuldt opladet. Opladehastigheden kan påvirkes af den omgivende temperatur. Brug altid den originale Sony-oplader og et USB-kabel, der er beregnet til din specifikke Xperia-model, da andre typer opladere kan øge opladetiden, slet ikke vil oplade eller endog kan beskadige din enhed.

#### **Bemærk!**

Din enhed har et indbygget, genopladeligt batteri, som kun må udskiftes af et autoriseret Sony-reparationscenter. Du må aldrig forsøge at åbne eller skille enheden ad selv. Hvis du gør det, kan det medføre skade, der ophæver garantien.

#### **Tip!**

En oplader, der sættes i en stikkontakt, oplader din enhed hurtigere, end hvis du oplader via computeren. Du kan stadig anvende din enhed, mens den oplader.

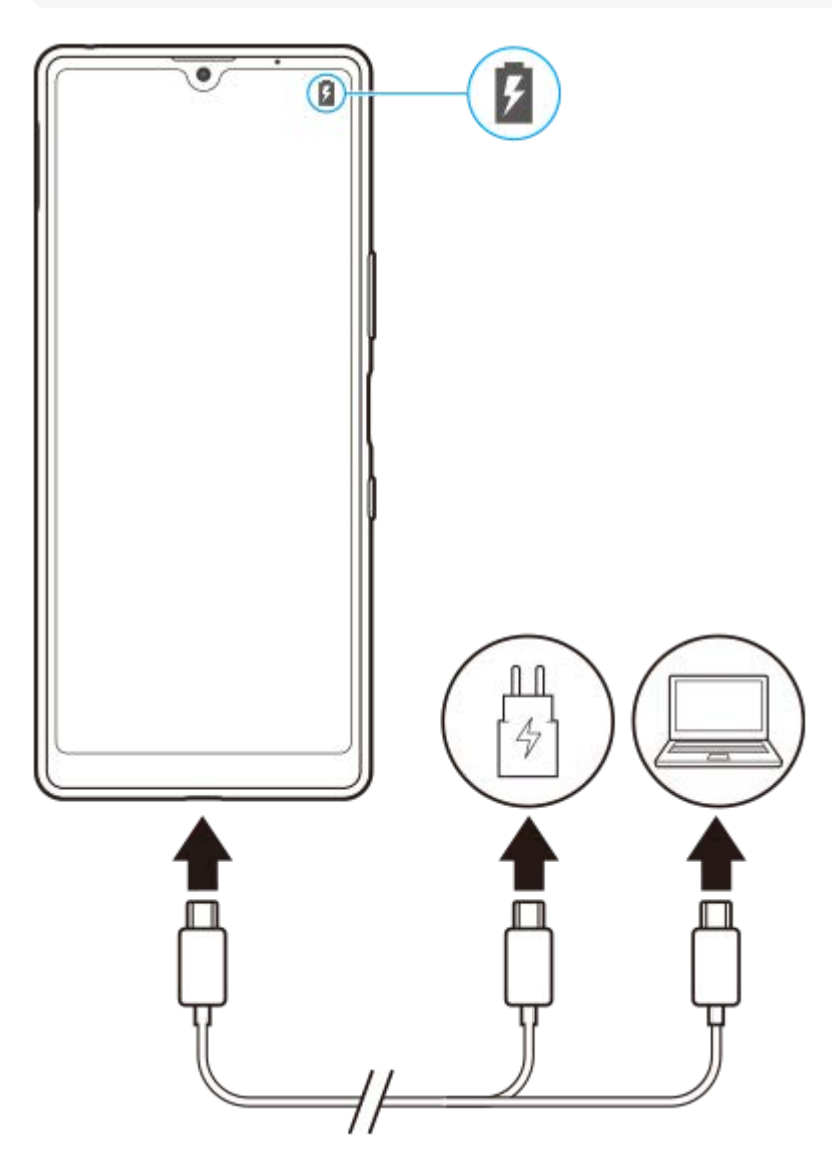

#### **Sæt den anden ende af kablet i USB-porten på din enhed.**

Beskedindikatoren lyser, når opladningen går i gang.

**Når enheden er fuldt opladet, skal du tage kablet ud af enheden ved at trække det lige ud. 3**

Sørg for ikke at bøje stikket.

#### **Status for batteriets beskedindikator**

- Grøn: Batteriet oplades, og opladeniveauet er højere end 90 %
- Gul: Batteriet oplades, og opladeniveauet er 15-90 %
- Rød: Batteriet oplades, og opladeniveauet er mindre end 15 %

#### **Bemærk!**

Det er vigtigt, at du bruger det USB-kabel, der fulgte med enheden, da andre typer USB-kabler kan beskadige din enhed.

#### **Tip!**

**2**

Hvis batteriet er helt afladet, kan det tage op til 10 minutter, før beskedindikatoren lyser, og ikonet for batteriopladning vises.

#### **Relateret emne**

[Batteri og strømstyring](#page-36-0)
# **Batteri og strømstyring**

Enheden har et indbygget batteri. For at få mest muligt ud af det skal du holde styr på, hvor meget strøm de forskellige programmer og funktioner anvender.

Strømbesparende funktioner mindsker prioriteten for visse mindre væsentlige enhedsfunktioner. Hvis du ikke ønsker, at et program skal påvirkes, kan du angive det som en undtagelse i menuen for strømbesparelse. Telefonopkald og smsbeskeder påvirkes ikke.

### **Bemærk!**

Systemopdateringer kan ændre de tilgængelige strømbesparende funktioner på din enhed.

### **Generelle brugstip til forbedring af batteriets ydeevne**

Følgende tip kan medvirke til at forbedre batteriets ydeevne:

- Reducer skærmens lysstyrkeniveau.
- Slå Bluetooth, Wi-Fi og placeringstjenester fra, når du ikke har behov for disse funktioner.
- Sluk for enheden, eller brug flytilstand, hvis du er i et område med ingen eller dårlig netværksdækning. I modsat fald søger enheden konstant efter tilgængelige netværk, hvilket bruger strøm.
- Brug et Wi-Fi-netværk i stedet for roaming, når du er i udlandet. Roaming søger efter dit eget net og forbruger endnu mere batteri, da din enhed skal overføre data med en højere udgangseffekt.
- Skift synkroniseringsindstillingerne for din e-mail, din kalender og dine kontakter.
- Kontrollér de programmer, der har et højt batteriforbrug, og se de tip til batteribesparelse, der findes på din enhed i forbindelse med disse programmer.
- Skift beskedniveauet for et program.
- Slå tilladelse til deling af placering fra for et program.
- Fjern programmer, som du ikke bruger.
- Anvend en original, håndfri enhed fra Sony til at lytte til musik. Håndfrie enheder forbruger mindre batteri end højttalerne på din enhed.
- Genstart din enhed nu og da.

### **Sådan gennemser du batteriforbruget**

- **1.** Søg efter og tap på [Indstillinger] > [Batteri] for at få vist den anslåede resterende procentdel for batteri og batteritid.
- 2. Tap på : (Ikon for mere) > [Batteriforbrug] for at få vist en liste over programmer og funktioner, der har forbrugt batteristrøm.

#### **Relateret emne**

- [Opladning af din enhed](#page-34-0)
- [Skærmindstillinger](#page-56-0)
- [Sådan slår du Bluetooth-funktionen til eller fra](#page-87-0)
- [Sådan anvender du placeringstjenester](#page-58-0)
- [Kontrol af batteriforbrug for programmer](#page-37-0)
- [Sådan angiver du, at specifikke programmer ikke skal optimeres](#page-38-0)
- [Genstart, nulstilling og reparation af din enhed](#page-42-0)

<span id="page-37-0"></span>Smartphone Xperia L4 XQ-AD51/XQ-AD52

# **Kontrol af batteriforbrug for programmer**

Du kan om nødvendigt kontrollere batteriforbruget for programmer og ændre indstillingerne.

**1 Søg efter og tap på [Indstillinger] > [Apps og underretninger].**

#### **Vælg et program, og se batteriforbruget under [Batteri]. 2**

Du kan muligvis finde elementet under [Avanceret].

<span id="page-38-0"></span>Smartphone Xperia L4 XQ-AD51/XQ-AD52

# **Sådan angiver du, at specifikke programmer ikke skal optimeres**

Strømbesparende funktioner mindsker prioriteten for visse mindre væsentlige enhedsfunktioner. Hvis du ikke ønsker, at et program skal påvirkes, kan du angive det som en undtagelse i menuen for strømbesparelse.

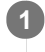

**Søg efter og tap på [Indstillinger] > [Apps og underretninger] > [Avanceret] > [Særlig appadgang] > [Strømbesparende funktion].**

**2 Følg vejledningen på skærmen, og vælg de programmer, som funktionen til strømbesparelse anvendes til.**

# <span id="page-39-0"></span>**Før opdatering af din enhed**

Du bør opdatere softwaren i din enhed for at få de sidste nye funktioner, forbedringer og fejlrettelser og på den måde sikre, at enheden fungerer optimalt. Når en softwareopdatering er tilgængelig, vises  $\lceil \cdot \rceil$  (Ikon for Systemopdatering) på statusbjælken. Du kan også søge efter nye opdateringer manuelt.

Den letteste måde at installere en softwareopdatering på er ved at gøre det trådløst fra din enhed. Nogle opdateringer er dog ikke tilgængelige til trådløs overførsel. I disse tilfælde skal du anvende Xperia Companion-softwaren på en pc eller Apple Mac-computer til at opdatere din enhed.

Før du opdaterer din enhed, skal du overveje følgende:

- Kontrollér, at du har tilstrækkelig ledig lagerkapacitet.
- System- og programopdateringer viser muligvis funktionerne på din enhed på en anden måde end beskrevet i denne hjælpevejledning. Android-versionen påvirkes måske ikke af en opdatering.

### **Sådan tjekker du for ny software**

**1.** Søg efter og tap på [Indstillinger] > [System] > [Avanceret] > [Softwareopdatering].

#### **Relateret emne**

- [Sådan opdaterer du enheden trådløst](#page-40-0)
- [Opdatering af din enhed ved hjælp af en computer](#page-41-0)

<span id="page-40-0"></span>**Smartphone** Xperia L4 XQ-AD51/XQ-AD52

# **Sådan opdaterer du enheden trådløst**

Anvend softwareopdateringsprogrammet til at opdatere enheden trådløst. Hvilke opdateringer du kan hente over et mobilnetværk, afhænger af din operatør. Det anbefales at bruge et Wi-Fi-netværk i stedet for et mobilnetværk til at hente ny software for at undgå omkostninger til datatrafik.

**1 Søg efter og tap på [Indstillinger] > [System] > [Avanceret] > [Softwareopdatering].**

**2 Følg vejledningen på skærmen.**

### **Sådan konfigurerer du automatisk overførsel af systemopdateringer**

- **1.** Søg efter og tap på [Indstillinger] > [System] > [Avanceret] > [Softwareopdatering].
- **2.** Tap på (Ikon for mere) > [Indstillinger] > [Opdater automatisk system].
- **3.** Vælg den ønskede indstilling.

### **Sådan aktiverer eller deaktiverer du automatiske opdateringer for apps**

- **1.** Søg efter og tap på [Indstillinger] > [System] > [Avanceret] > [Softwareopdatering].
- **2.** Tap på (Ikon for mere) > [Indstillinger] > [Opdater apps automatisk].
- **3.** Vælg den ønskede indstilling.

#### **Relateret emne**

- [Før opdatering af din enhed](#page-39-0)
- [Opdatering af din enhed ved hjælp af en computer](#page-41-0)

<span id="page-41-0"></span>[Hjælpevejledning](#page-0-0)

Smartphone Xperia L4 XQ-AD51/XQ-AD52

# **Opdatering af din enhed ved hjælp af en computer**

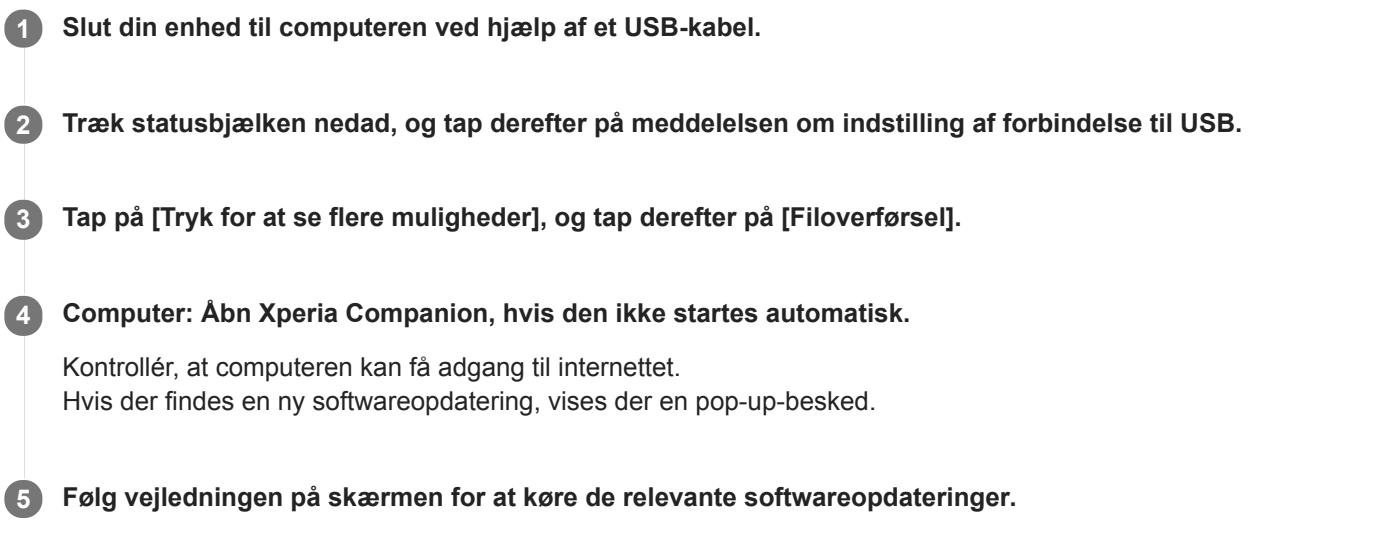

### **Bemærk!**

Hvis du ikke har Xperia Companion-software installeret på den relevante computer, skal du søge efter Xperia Companion på Sony-kundesupportwebstedet og hente det.

#### **Relateret emne**

- [Før opdatering af din enhed](#page-39-0)
- [Sådan opdaterer du enheden trådløst](#page-40-0)

# <span id="page-42-0"></span>**Genstart, nulstilling og reparation af din enhed**

Du kan tvinge enheden til at genstarte eller lukke ned, hvis den holder op med at reagere eller ikke kan genstartes på normal vis. Hverken indstillinger eller personlige data slettes.

Du kan også nulstille din enhed til de oprindelige standardindstillinger. Denne fremgangsmåde er sommetider nødvendig, hvis enheden holder op med at fungere korrekt. Bemærk dog, at du først skal tage backup af dine data, da nulstilling af din enhed sletter alle dine data fra din enhed.

Hvis enheden ikke kan tændes, eller du vil nulstille enhedens software, kan du bruge Xperia Companion til at reparere enheden. Du kan få yderligere oplysninger om hentning og brug af Xperia Companion ved at søge efter Xperia Companion på Sony-kundesupportwebstedet.

### **Genstart af din enhed**

### **Bemærk!**

Enheden kan muligvis ikke genstarte, hvis batteriniveauet er lavt. Slut enheden til en oplader, og prøv at genstarte den igen.

- **1.** Tryk længe på til/fra-tasten.
- Tap på [Genstart] i den menu, der åbnes. **2.** Enheden genstartes automatisk.

### **Sådan gennemtvinger du genstart eller lukning af enheden**

- **1.** Tryk længe på til/fra-tasten og lydstyrke op-tasten samtidig, indtil din enhed vibrerer.
- Afhængigt af om du vil gennemtvinge genstart eller lukning af enheden, skal du fortsætte på følgende måde. **2.**
	- Hvis du vil gennemtvinge genstart af enheden: Slip tasterne nu. Enheden genstartes.
	- Hvis du vil gennemtvinge lukning af enheden: Fortsætte med at trykke på tasterne. Efter endnu et par sekunder vibrerer enheden tre gange og lukker.

### **Sådan udfører du en nulstilling til standardindstillingerne**

#### **Bemærk!**

- Hvis du vil undgå permanent skade på din enhed, skal du undlade at afbryde proceduren for nulstilling til standardindstillinger.
- Tag backup af alle data, der er gemt i din enheds interne hukommelse. Nulstilling sletter alle dine data fra din enhed.
- **1.** Søg efter og tap på [Indstillinger] > [System] > [Avanceret] > [Nulstil valg].
- **2.** Tap på [Ryd alle data (gendan fabriksindstillinger)] > [Nulstil telefon].
- Hvis du bliver bedt om det, skal du tegne dit mønster eller indtaste din adgangskode eller pinkode for at låse **3.** skærmen op, før du kan fortsætte.
- **4.** Tap på [Slet alt] for at bekræfte.

#### **Tip!**

Din enhed gendannes ikke til en tidligere softwareversion af Android, når du foretager en nulstilling til standardindstillingerne.

#### **Relateret emne**

[Reparation af enhedssoftwaren ved hjælp af Xperia Companion](#page-44-0)

# <span id="page-44-0"></span>**Reparation af enhedssoftwaren ved hjælp af Xperia Companion**

Du kan bruge Xperia Companion til at reparere din enheds software. Hvis du glemmer din adgangskode, din pinkode eller dit mønster til oplåsning af skærmen, kan du bruge funktionen til reparation af enheden i Xperia Companion til at slette sikkerhedslaget. Du skal angive logonoplysningerne for din Google-konto for at udføre denne handling. Når du kører reparationsfunktionen, geninstalleres softwaren til enheden, og du mister måske nogle personlige data i løbet af processen.

Hvis din enhed tilsyneladende fryser, genstarter flere gange eller slet ikke starter, når du har opdateret Xperia-softwaren, eller når du har udført en softwarereparation eller en gendannelse af fabriksdata, kan du prøve at tvinge enheden til at lukke ned og derefter prøve at tænde den igen. Hvis problemet varer ved, kan du tvinge enheden til at lukke ned og derefter udføre en softwarereparation.

#### **Bemærk!**

Før du udfører en softwarereparation, skal du kontrollere, at du kender brugernavnet og adgangskoden til din Google-konto. Afhængigt af dine sikkerhedsindstillinger kan det være nødvendigt at angive dem for at genstarte enheden efter en softwarereparation.

**1 Sørg for, at Xperia Companion er installeret på computeren.**

**2 Åbn Xperia Companion-softwaren på computeren, og klik på [Softwarereparation] på hovedskærmen.**

**3 Følg vejledningen på skærmen for at geninstallere softwaren og fuldføre reparationen.**

#### **Relateret emne**

[Genstart, nulstilling og reparation af din enhed](#page-42-0)

**Smartphone** Xperia L4 XQ-AD51/XQ-AD52

# **Sådan nulstiller du programmer**

Du kan nulstille et program eller rydde programdata, hvis programmet holder op med at reagere eller forårsager problemer på enheden. Når du nulstiller programindstillinger, sletter du ikke programdata fra din enhed.

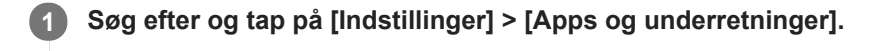

- **2 Tap på > (Ikon for Se alle apps) for at få vist alle programmer.**
- **3 Tap på (Ikon for mere) > [Nulstil app-præferencer] > [Nulstil apps].**

### **Sådan rydder du programdata**

- **1.** Søg efter og tap på [Indstillinger] > [Apps og underretninger].
- **2.** Vælg et program eller en tjeneste, og tap derefter på [Lagerplads] > [RYD DATA] > [OK].

### **Sådan rydder du et programs cachelager**

- **1.** Søg efter og tap på [Indstillinger] > [Apps og underretninger].
- **2.** Vælg et program eller en tjeneste, og tap derefter på [Lagerplads] > [RYD CACHE].

### **Sådan rydder du programmets standardindstilling**

- **1.** Søg efter og tap på [Indstillinger] > [Apps og underretninger].
- **2.** Vælg et program eller en tjeneste, og tap derefter på [Avanceret] > [Åbn som standard] > [RYD STANDARDER].

#### **Bemærk!**

Indstillingen til at rydde et programs data, cachelager eller standardindstilling er ikke tilgængelig for alle programmer eller tjenester.

# <span id="page-46-0"></span>**Visning af hukommelsesstatus**

Det interne lager gemmer hentet eller overført indhold sammen med personlige indstillinger og data, og det har en tendens til at blive fyldt som følge af normal brug. Hvis enheden begynder at blive langsom, eller dine programmer på enheden pludselig lukker ned, skal du overveje følgende tiltag:

- **Luk de åbne programmer, du ikke bruger.**
- Fjern programmer, du har hentet, men som du ikke bruger.
- Overfør fotos, videoer og musik fra den interne hukommelse til det flytbare hukommelseskort eller Google-tjenesten.

#### **Bemærk!**

- Du kan købe et separat hukommelseskort.
- Hvis din enhed ikke kan læse indhold på hukommelseskortet, kan det være nødvendigt at formatere kortet. Bemærk, at når du formaterer kortet, slettes alt indhold på det.

### **Sådan får du vist hukommelsesstatus**

**1.** Søg efter og tap på [Indstillinger] > [Lagerplads].

#### **Relateret emne**

- [Sådan frigør du plads på det interne lager](#page-47-0)
- [Formatering af hukommelseskortet](#page-49-0)
- [Sådan forhindrer du kørsel af programmer og tjenester](#page-48-0)

<span id="page-47-0"></span>Smartphone Xperia L4 XQ-AD51/XQ-AD52

# **Sådan frigør du plads på det interne lager**

Hvis enheden begynder at blive langsom, eller programmer lukker pludseligt ned, kan problemet muligvis løses ved at frigøre plads på det interne lager.

**1 Søg efter og tap på [Indstillinger] > [Lagerplads].**

### **Tap på [FRIGØR PLADS]. 2**

Hvis du har isat et hukommelseskort, skal du vælge [Intern delt lagerplads] > [FRIGØR PLADS].

**3 Vælg ofte anvendte apps eller gamle filer, der skal slettes, og følg derefter vejledningen på skærmen.**

#### **Relateret emne**

[Visning af hukommelsesstatus](#page-46-0)

<span id="page-48-0"></span>Smartphone Xperia L4 XQ-AD51/XQ-AD52

# **Sådan forhindrer du kørsel af programmer og tjenester**

Hvis ydeevnen for din enhed eller dine apps ikke er optimal, kan du prøve at stoppe apps og tjenester, så de ikke kører.

**1 Søg efter og tap på [Indstillinger] > [Apps og underretninger].**

**2 Vælg et program eller en tjeneste, og tap derefter på [TVING TIL AT STANDSE] > [OK].**

#### **Relateret emne**

[Visning af hukommelsesstatus](#page-46-0)

<span id="page-49-0"></span>Smartphone Xperia L4 XQ-AD51/XQ-AD52

# **Formatering af hukommelseskortet**

Hvis din enhed ikke kan læse indhold på hukommelseskortet, skal du formatere hukommelseskortet på enheden.

**1 Søg efter og tap på [Indstillinger] > [Lagerplads], og tap derefter på dit SD-kort.**

**Tap på (Ikon for mere) > [Indstillinger for lager] > [Formatér], og udfør derefter formatering i den næste bekræftelsesdialogboks. 2**

#### **Bemærk!**

Alt indhold på hukommelseskortet slettes, når du formaterer det. Sørg for først at tage backup af alle data, du vil gemme. For at tage backup af indholdet kan du kopiere det til en computer.

# **Mobildataforbindelse**

Hvis du vil have adgang til internettet med en mobildataforbindelse, kræver det, at du har de korrekte internetindstillinger.

- Enheden leveres forudinstalleret med disse indstillinger til de fleste mobilnetværk og mobiloperatører, så du kan komme i gang med at bruge internettet med det samme.
- Du kan manuelt kontrollere, om der er opdateringer til internetindstillingerne. Hvis du ændrer eller sletter en internetindstilling ved en fejl, skal du nulstille internetindstillingerne.
- Søg efter og tap på [Indstillinger] > [Netværk og internet] > [Mobilnetværk] for at få vist flere indstillinger for mobilnetværk.

[Hjælpevejledning](#page-0-0)

Smartphone Xperia L4 XQ-AD51/XQ-AD52

# **Sådan forstærker du Wi-Fi-signalstyrken**

Du kan gøre flere forskellige ting for at forbedre modtagelsen af Wi-Fi-signalet:

- Flyt enheden tættere på Wi-Fi-adgangspunktet.
- Flyt Wi-Fi-adgangspunktet væk fra potentielle forhindringer eller interferenskilder.
- Tildæk ikke Wi-Fi-antenneområdet på din enhed.

# **Sådan styrer du dataforbrug**

Du kan holde styr på den mængde data, der overføres til og fra enheden via din mobildata- eller Wi-Fi-forbindelse i en given periode. Du kan f.eks. få vist den datamængde, der anvendes af de enkelte programmer. For data, der overføres via mobildataforbindelsen, kan du også angive advarsler om og begrænsninger for dataforbrug for at undgå ekstra gebyrer.

### **Indstilling og styring af dataforbrug**

- **1.** Søg efter og tap på [Indstillinger] > [Netværk og internet] > [Dataforbrug].
- **2.** Vælg og rediger indstillinger efter behov.

### **Styring af individuelle programmers dataforbrug**

- **1.** Søg efter og tap på [Indstillinger] > [Apps og underretninger].
- **2.** Tap på det program, du vil styre, og tap derefter på [Dataforbrug].
- **3.** Rediger indstillingerne efter behov.

#### **Bemærk!**

ı

Ydelsen af individuelle programmer kan blive påvirket, hvis du ændrer relaterede indstillinger for dataforbrug.

Smartphone Xperia L4 XQ-AD51/XQ-AD52

### **Menuen Indstillinger**

Du kan få vist og ændre indstillinger for enheden fra indstillingsmenuen. Du kan både åbne indstillingsmenuen fra programskærmen og fra panelet Hurtige indstillinger.

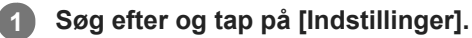

#### **Tip!**

- Du kan få vist oplysninger om din enhed ved at søge efter og tappe på [Indstillinger] > [System] > [Om telefonen].
- Hvis du vil søge efter en indstilling, skal du søge efter og tappe på [Indstillinger] og derefter indtaste navnet på indstillingen i feltet [Søg indstillinger].

**Smartphone** Xperia L4 XQ-AD51/XQ-AD52

# **Lydstyrke og vibration**

Du kan ændre lydstyrke og vibration enten ved hjælp af volumentasterne eller ved at ændre en indstilling. Du kan ændre lydstyrkerne for ringetone, medier, alarmer og igangværende opkald. Du kan desuden indstille din enhed til at vibrere.

### **Bemærk!**

Appindstillinger kan tilsidesætte de valgte indstillinger for lydstyrke og vibration.

# **Ændring af lydstyrken**

- Tryk volumentasten op eller ned for at ændre medielydstyrken. **1.** Tap på (Ikon for Medielydstyrke) for hurtigt at slå medielydstyrken til eller fra.
- 2. Hvis du vil ændre lydstyrken for igangværende opkald, ringetone og beskeder eller alarmer, skal du tappe på (Ikon for Indstillinger).

Brug hver enkelt skyder til at justere lydstyrken.

- $\bullet$   $\bullet$  (Ikon for Medielydstyrke): påvirker lydstyrken for musik, videoer, spil og andre medier.
- K (Ikon for Opkaldslydstyrke): påvirker lydstyrken for igangværende opkald.
- $\Omega$  (Ikon for Ringelydstyrke): påvirker lydstyrken for ringetoner og meddelelser.
- ① (Ikon for alarm): påvirker alarmlydstyrken.

### **Sådan aktiverer du vibreringstilstand**

- **1.** Tryk volumentasten op eller ned.
- 2. Tap en eller flere gange på det ikon, der vises over skyderen, indtil In in (Ikon for Vibrering) vises.

### **Aktivering af lyd med vibration for indgående opkald**

- **1.** Søg efter og tap på [Indstillinger] > [Lyd].
- **2.** Tap på kontakten [Vibrer også ved opkald] for at aktivere funktionen.

[Hjælpevejledning](#page-0-0)

**Smartphone** Xperia L4 XQ-AD51/XQ-AD52

# **Lyde og toner**

### **Indstilling af ringetonen**

- **1.** Søg efter og tap på [Indstillinger] > [Lyd].
- 2. Dual SIM-brugere skal tappe på [Ringetone ved opkald] for det ønskede SIM-kort. Enkelt SIM-brugere skal tappe på [Ringetone ved opkald].
- Vælg en lyd på listen. **3.**

Hvis du vil vælge en musikfil, der er gemt på din enhed, skal du tappe på [Tilføj ringetone].

**4.** Tap på [OK] for at bekræfte.

### **Indstilling af meddelelseslyden**

- **1.** Søg efter og tap på [Indstillinger] > [Lyd] > [Beskedlyd].
- Vælg en lyd på listen. **2.**

Hvis du vil vælge en musikfil, der er gemt på din enhed, skal du tappe på [Tilføj ringetone].

**3.** Tap på [OK] for at bekræfte.

#### **Tip!**

- Hvis du vil slå alle ringetone- og/eller meddelelseslyde fra og indstille din enhed til kun at vibrere, skal du vælge [Ingen] på listen.
- Hvis du vil aktivere eller deaktivere andre lyde og toner, skal du søge efter og tappe på [Indstillinger] > [Lyd] > [Avanceret] og derefter tappe på kontakterne for at aktivere eller deaktivere de forskellige lyde og toner.

<span id="page-56-0"></span>[Hjælpevejledning](#page-0-0)

**Smartphone** Xperia L4 XQ-AD51/XQ-AD52

# **Skærmindstillinger**

Du kan ændre skærmens funktionsmåde, lysstyrke, visningsstørrelse og kvalitet.

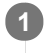

**2**

**1 Søg efter og tap på [Indstillinger] > [Skærm].**

**Tap på den indstilling, du vil ændre.**

Brug skyderne, afkrydsningsfelterne eller flere menuer for at justere den.

### **Hovedskærmens indstillinger**

- **Hvidbalance**: Brug skyderne til at justere hvidbalancen på skærmen. Tap på [Standardværdier], hvis du vil vende tilbage til standardindstillingen.
- **Lysstyrke**: Juster lysstyrkeniveauet med skyderen. Du kan også aktivere [Tilpasset lysstyrke] for automatisk at optimere lysstyrken ud fra belysningen i omgivelserne.
- **Rotér skærm automatisk**: Angiv, at skærmen automatisk skal rotere, når enheden drejes, eller angiv, at den skal forblive i stående retning.

### **Tip!**

Selv hvis funktionen Rotér skærm automatisk er deaktiveret, kan du dreje skærmen manuelt ved at tappe på  $\bigoplus$  (Ikon for rotation) i navigationslinjen.

# **Programopdateringer**

Hvis funktionen til automatiske opdateringer er aktiveret, opdateres dine programmer, uden at du bliver spurgt om det, så du er måske ikke klar over, at der hentes store mængder data. For at undgå, at du måske skal betale et stort beløb for overførsel af data, kan du deaktivere automatiske opdateringer eller kun aktivere automatiske opdateringer, når det sker via en Wi-Fi-forbindelse. Du skal deaktivere funktionen til automatisk opdatering i Play Store-appen for at undgå automatisk opdatering af programmer.

 **Søg efter og tap på (Ikon for Play Store). Tap på**  $\equiv$  **(Ikon for Menu), og tap derefter på indstillingsmenuen. Tap på menuen til automatisk opdatering af apps. Vælg den ønskede indstilling.**

# <span id="page-58-0"></span>**Sådan anvender du placeringstjenester**

Placeringstjenester gør det muligt for programmer som Maps og kameraet at anvende oplysninger fra mobil- eller Wi-Finetværk samt GPS-oplysninger (Global Positioning System) til at bestemme din omtrentlige placering. Hvis du vil bruge enheden til at finde ud af, hvor du er, skal du aktivere placeringstjenesterne. Du kan finde flere oplysninger ved at gå til [support.google.com/.](https://support.google.com/)

### **1 Søg efter og tap på [Indstillinger] > [Låseskærm og sikkerhed] > [Placering].**

**2 Tap på kontakten for at aktivere eller deaktivere placeringstjenester.**

### **Sådan forbedrer du GPS-præcision**

Første gang du anvender enhedens GPS-funktion, kan det tage et par minutter, inden din placering bliver fundet. Sørg for at have frit udsyn til himlen for at hjælpe søgningen på vej. Stå stille, og undlad at tildække GPS-antennen. GPSsignaler kan passere gennem skyer og plastik, men ikke gennem de fleste faste genstande, f.eks. bygninger og bjerge. Flyt til en anden placering, hvis din placering ikke er fundet efter et par minutter.

#### **Relateret emne**

[Oversigt](#page-12-0)

Smartphone Xperia L4 XQ-AD51/XQ-AD52

# **Dato og klokkeslæt**

Du kan ændre datoen og klokkeslættet på enheden.

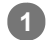

**Søg efter og tap på [Indstillinger] > [System] > [Dato og tid].**

Du kan muligvis finde elementet under [Avanceret].

**Du kan indstille datoen eller klokkeslættet manuelt ved at deaktivere funktionen Automatisk dato og tid ved 2 at tappe på kontakten.**

Du kan indstille tidszonen manuelt ved at deaktivere funktionen Automatisk tidszone ved at tappe på kontakten.

**3 Tap på det ønskede element for at redigere og ændre værdierne.**

Smartphone Xperia L4 XQ-AD51/XQ-AD52

# **Overførsel af musik fra en computer til din enhed**

Du kan overføre musik fra en computer til enheden på to måder:

- Slut enheden til en computer vha. et USB-kabel. Vælg [Filoverførsel] på din enhed, og kopiér og indsæt eller træk og slip derefter filerne ved hjælp af computeren.
- På computeren skal du gemme dine mediefiler ved hjælp af Google Drev. Synkroniser derefter dataene på din enhed ved at logge på Google-kontoen.

#### **Bemærk!**

Musikappen understøtter muligvis ikke alle musikfilformater.

[Hjælpevejledning](#page-0-0)

**Smartphone** Xperia L4 XQ-AD51/XQ-AD52

# **Sådan lytter du til musik**

Brug appen Musik til at lytte til din favoritmusik.

### **Oversigt over musikafspiller**

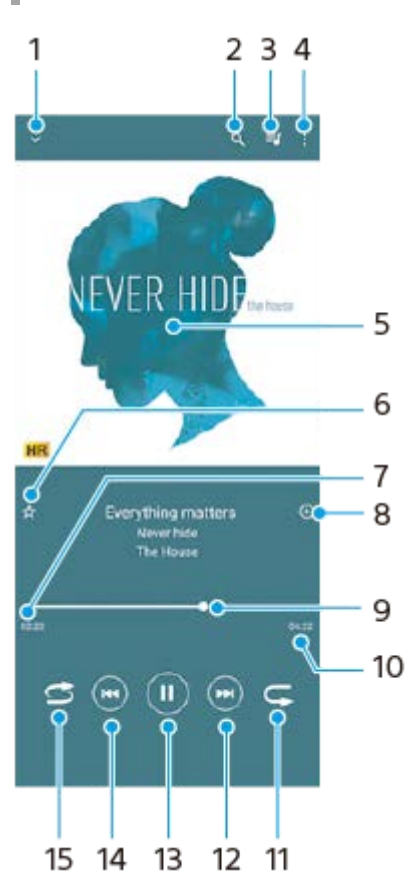

- **1.** Minimer hele skærmafspilleren
- **2.** Søg i alle sange, der er gemt på enheden
- **3.** Se afspilningskøen
- **4.** Få vist flere indstillinger
- **5.** Albumcover (hvis det findes)
- **6.** Tilføj eller fjern en sang som favorit
- **7.** Forløbet tid for den aktuelle sang
- **8.** Føj en sang til en afspilningsliste
- **9.** Statusindikator træk eller tap på linjen for at spole hurtigt frem eller tilbage
- **10.** Varighed af den aktuelle sang
- **11.** Gentag den aktuelle sang eller alle sange i afspilningskøen
- **12.** Tap for at gå til den næste sang. Berør og hold nede for at spole hurtigt frem i den aktuelle sang
- **13.** Afspil en sang, eller sæt den på pause
- Tap en eller to gange for at gå til starten af den aktuelle sang eller den forrige sang, berør og hold nede for at spole **14.** tilbage i den aktuelle sang
- **15.** Bland sange i afspilningskøen

### **Tip!**

- Sådan bruger du  $\omega$  (Knappen Forrige) under afspilning af en sang.
	- Under de første 5 sekunders afspilning skal du tappe på knappen for at gå tilbage til den forrige sang.

Efter 5 sekunders afspilning skal du tappe på knappen for at gå tilbage til starten af den aktuelle sang eller tappe to gange for at gå tilbage til den forrige sang.

# **Startskærm for Musik**

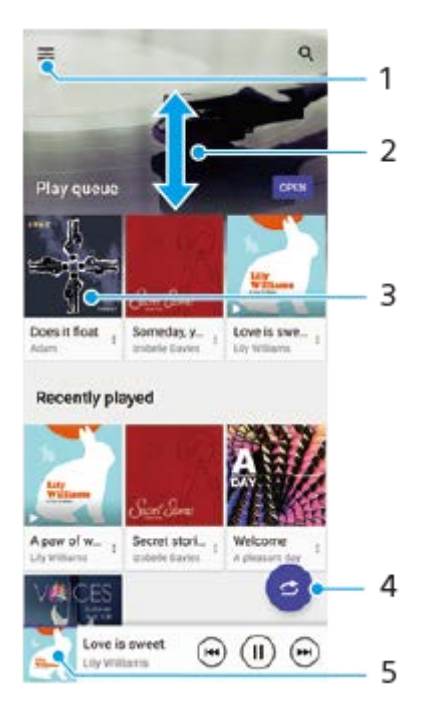

- **1.** Åbn menuen Musik
- **2.** Rul op eller ned for at få vist indhold
- **3.** Tap for at starte afspilning af en sang i afspilningskøen
- **4.** Afspil alle sange i blandet tilstand
- **5.** Gå til skærmen for musikafspilleren

#### **Bemærk!**

Du kan måske ikke afspille ophavsretligt beskyttede elementer.

[Hjælpevejledning](#page-0-0)

**Smartphone** Xperia L4 XQ-AD51/XQ-AD52

# **Funktioner i appen Musik**

Dette afsnit forklarer funktioner, som er praktiske, når du bruger appen Musik.

# **Redigering af musikoplysninger**

- Tap på albumcoveret på musikafspillerskærmen, mens en sang afspilles i appen Musik, og tap derefter på [Rediger **1.** musikoplysninger].
- **2.** Rediger oplysningerne efter behov.
- **3.** Hvis du vil angive albumcover, skal du tappe på  $\triangle$  (Ikon for Rediger) og derefter vælge en indstilling.
- **4.** Tap på [GEM], når du er færdig.

### **Afspilning af musik i baggrunden**

Tap på (Ikon for Startside), når en sang afspilles, for at gå til startskærmen. **1.** Musik-appen fortsætter med at køre i baggrunden. Hvis du vil åbne appen Musik igen, skal du trække statusbjælken nedad og tappe på musikbeskeden. Du kan også søge efter og tappe på (Ikon for Musik).

[Hjælpevejledning](#page-0-0)

Smartphone Xperia L4 XQ-AD51/XQ-AD52

# **Kameraoversigt**

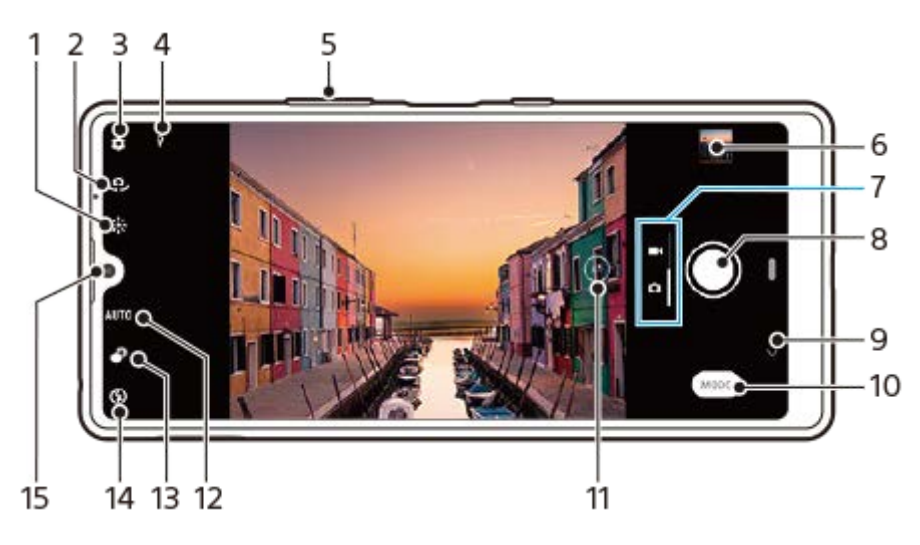

- **1.** Farve og lysstyrke
- **2.** Skift mellem front- og hovedkameraet
- **3.** Kameraindstillinger
- **4.** Status for geotagging
- **5.** Brug volumentasterne til at zoome ind eller ud
- **6.** Tap på miniaturen for at se, dele eller redigere fotos og videoer
- **7.** Skift mellem at tage fotos og videoer
- **8.** Brug lukkerknappen til at tage fotos eller optage videoer
- **9.** Gå tilbage, eller afslut kameraet
- **10.** Vælg en optagetilstand
- **11.** Tap for at skifte mellem x1- og supervidvinkel-vinklerne
- **12.** Menu til valg af motiv
- **13.** Tap for at justere Bokeh-effekten
- **14.** Blitzindstillinger
- **15.** Objektiv på frontkamera

<span id="page-65-0"></span>[Hjælpevejledning](#page-0-0)

**Smartphone** Xperia L4 XQ-AD51/XQ-AD52

# **Sådan tager du et foto eller optager en video**

Dette afsnit forklarer de grundlæggende kamerahandlinger.

#### **Tip!**

- Sørg altid for, at objektivet et rent. Et fingeraftryk eller en smule snavs kan forringe fotoets kvalitet.
- Brug selvudløseren, når du skal bruge ekstra tid til at forberede dig, for at undgå slørede fotos.
- Tjek ofte enhedens hukommelsesstatus. Fotos og videoer i høj opløsning forbruger mere hukommelse.

#### **Bemærk!**

Bemærk, at visse funktioner muligvis ikke er tilgængelige, afhængigt af indstillingerne.

#### **Start kameraet. 1**

- Stryg **C** (Ikon for Kamera) fra låseskærmen.
- Tap på () (Ikon for Kamera) fra programskærmen.
- Tryk to gange på til/fra-tasten. Tap på [Indstillinger] > [System] > [Bevægelser] > [Åbn kamera], og tap derefter på kontakten for at aktivere denne funktion.

**2 Stryg på skærmen for at vælge en foto- eller videotilstand.**

**3 Tap på lukkerknappen.**

#### **Lukkerknap**

Lukkerknappen bruges forskelligt afhængigt af optagetilstanden og de aktiverede funktioner.

- (Optageknap): Tag et foto
- (Startknap): Optag en video  $\qquad \qquad \blacksquare$
- (Stopknap): Stop optagelse af en video
- (Ikon for selvudløser slået til): Selvudløser er aktiveret

#### **Relateret emne**

- [Grundlæggende kamerafunktioner](#page-67-0)
- [Selvudløser](#page-71-0)

Smartphone Xperia L4 XQ-AD51/XQ-AD52

# **Sådan tager du et foto med blitzen**

Brug blitzen i overensstemmelse med motivet og lysforholdene.

Når du bruger kameraet, skal du tappe på det blitzikon, der vises på skærmen, f.eks. A<sub>2</sub> (Ikon for **Automatisk blitz). 1**

**2 Rediger eventuelt blitzindstillingen.**

**3 Tap på lukkerknappen for at tage et foto eller optage en video.**

#### **Bemærk!**

De tilgængelige indstillinger afhænger af optagetilstanden, fototilstanden og videotilstanden.

#### **Tip!**

Når baggrunden er lysere end motivet, kan du bruge Fill-blitz til at fjerne uønskede mørke skygger.

<span id="page-67-0"></span>**Smartphone** Xperia L4 XQ-AD51/XQ-AD52

### **Grundlæggende kamerafunktioner**

Brug de grundlæggende kamerafunktioner, der hjælper dig med at tage fotos eller optage videoer.

### **Justering af kameraindstillingerne**

- **1.** Tap på (Ikon for Indstillinger), når du bruger kameraet.
- **2.** Vælg en indstilling.

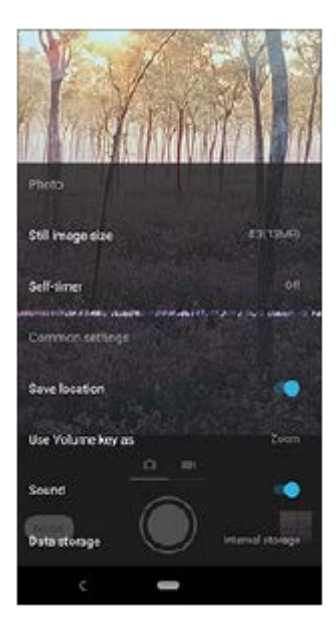

#### **Bemærk!**

De tilgængelige indstillinger afhænger af den valgte optagetilstand.

### **Skift mellem hoved- og frontkameraet**

**1.** Når du bruger kameraet, skal du tappe på (Ikon for Skift kamera) for at skifte mellem hoved- og frontkameraet.

#### **Tip!**

Du kan også skifte mellem kameraer ved at stryge nedad på kameraskærmen (i stående retning) eller stryge til højre på kameraskærmen (i liggende retning).

# **Brug af zoom**

- Når du bruger hovedkameraet, skal du udføre en af følgende handlinger. **1.**
	- Saml eller spred fingrene på kameraskærmen.
	- **Brug volumentasten.**
	- Træk  $(n)$  (Knap til skift af vinkel) til venstre og højre (i stående retning) eller op og ned (i liggende retning).

#### **Bemærk!**

**Zoom er kun tilgængeligt for hovedkameraet.** 

Hvis du zoomer ind tre eller flere gange, kan det have indflydelse på billedkvaliteten.

### **Brug af supervidvinkelobjektivet**

1. Når du bruger hovedkameraet, skal du tappe på (x) (Knap til skift af vinkel) for at vælge [W] (supervidvinkel).

#### **Bemærk!**

- Supervidvinkelobjektivet kan kun vælges for hovedkameraet.
- Du kan ikke knibe på skærmen eller bruge volumentasterne til at zoome, når supervidvinkel-objektivet er valgt.

### **Brug af valg af motiv**

- **1.** Mens du bruger kameraet, skal du tappe på ikonet for valg af motiv, f.eks. [AUTO] eller [SCN].
- **2.** Vælg en forudindstilling.

#### **Relateret emne**

[Sådan tager du et foto eller optager en video](#page-65-0)

**Smartphone** Xperia L4 XQ-AD51/XQ-AD52

# **Sådan viser, deler eller redigerer du fotos og videoer**

Se eller del fotos og videoer i Google Fotos-appen, når du har taget fotos eller optaget videoer. Du kan også redigere fotos eller videoer, f.eks. ved at justere farverne eller beskære fotos.

**1 Når du bruger kameraet, skal du tappe på miniaturen for at åbne et foto eller en video.**

**2 Stryg til venstre eller højre for at få vist fotos og videoer.**

Tap på < (Ikon for Deling) for at dele et foto eller en video eller **T** (Ikon for Rediger) for at redigere det. **3**

Tap på skærmen for at skjule eller vise ikoner.

#### **Relateret emne**

[Sådan tager du et foto eller optager en video](#page-65-0)

Smartphone Xperia L4 XQ-AD51/XQ-AD52

# **Valg af en optagetilstand**

Du kan vælge en optagetilstand afhængigt af motivet eller dit formål.

**1 Tap på [Tilstand], mens du bruger kameraet, og vælg derefter en optagetilstand.**

### **Oversigt over optagetilstande**

Følgende er nogle af de primære optagetilstande.

- **(C)** (Ikon for Selfieeditor): Tag flottere selfies
- (Ikon for Panorama): Tag vidvinkel- og panoramafotos

#### **Bemærk!**

De tilgængelige indstillinger afhænger af den valgte optagetilstand.

#### **Relateret emne**

- [Panorama](#page-78-0)
- [Selfieeditor](#page-77-0)

<span id="page-71-0"></span>Smartphone Xperia L4 XQ-AD51/XQ-AD52

# **Selvudløser**

Brug Selvudløser for at få mere tid til at forberede dig på at tage et foto. Det hjælper dig også med at holde enheden i ro og undgå slørede fotos.

**Når du bruger hovedkameraet, skal du tappe på (Ikon for Indstillinger) > [Selvudløser], vælge tidsforsinkelsen og derefter lukke indstillingsmenuen. 1**

Selvudløser-indstillingen gemmes.

Når du bruger frontkameraet, skal du tappe på  $\bullet$ ) (Ikon for Selvudløser) og derefter vælge et tidsforsinkelse.

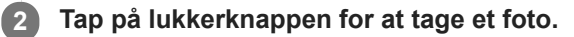

En række bip markerer nedtællingen, indtil fotoet tages.
**Smartphone** Xperia L4 XQ-AD51/XQ-AD52

# **Justering af eksponering, farve og lysforhold**

En god eksponering til dine fotos kræver den rette mængde lys. Der kræves forskellige eksponeringer, når der f.eks. tages fotos af ansigter, af genstande i bevægelse eller ved lav belysning.

## **Sådan optimerer du lysforhold**

- Kig efter lys med en retning og farve, der giver motivet form og dybde. Denne type lys forekommer lige inden solopgang og ved solnedgang. Naturligt lys fra et vindue er også godt.
- For at få fotos i højere kvalitet ved lav belysning skal du holde kameraet i ro. Du kan anbringe kameraet på en fast overflade og bruge selvudløseren.
- Selvom lysforholdene er dårlige, skal du prøve at tage fotos med og uden blitzen. Kvaliteten bliver nogle gange bedre uden blitzen.

### **Relateret emne**

- [Selvudløser](#page-71-0)
- [Sådan tager du et foto med blitzen](#page-66-0)
- **[Farve og lysstyrke](#page-73-0)**

<span id="page-73-0"></span>Smartphone Xperia L4 XQ-AD51/XQ-AD52

# **Farve og lysstyrke**

Dit kamera justerer automatisk værdien for farve og lysstyrke ved at registrere lysforholdene og estimere farvetemperaturen for omgivende lys. Digitale kameraer kan kun komme med et estimat over farvetemperaturen, så du skal muligvis justere indstillingerne for at måle den rette temperatur.

Hvis du oplever gule fotos i indendørs miljøer eller blålige fotos, når du bruger blitzen, kan du prøve at justere farven.

### **1 Tap på**  $*$  **(Ikon for Farve og lysstyrke), når du bruger kameraet.**

### **Træk skyderne for at justere farven og lysstyrken. 2**

Tap på  $\bigtimes$  (Ikon for Annuller) for at nulstille og lukke farveindstillingen.

**3 Tap på lukkerknappen for at tage et foto eller optage en video.**

## **SONY**

[Hjælpevejledning](#page-0-0)

Smartphone Xperia L4 XQ-AD51/XQ-AD52

## **Sådan tager du fotos og videoer af personer**

Ansigter i fokus vises med en farvet ramme.

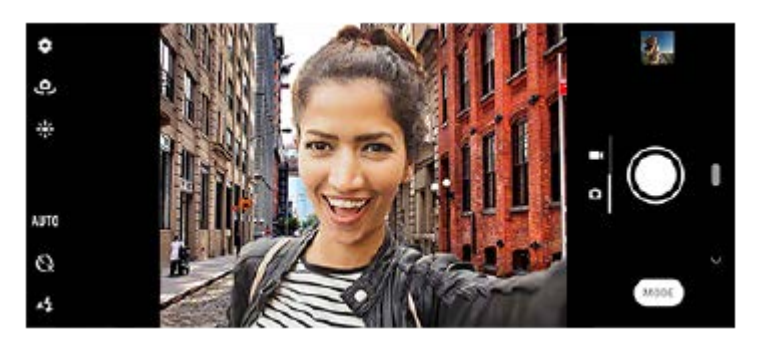

## **Sådan tager du fotos og videoer af personer**

- Vær opmærksom på kameraets retning. Brug stående retning til nærbilleder for at udfylde rammen. Brug liggende retning til nærbilleder af grupper eller til at tage et billede af et motiv i baggrunden.
- Anbring kameraet på en fast overflade, og brug selvudløseren for at undgå slørede fotos.

Smartphone Xperia L4 XQ-AD51/XQ-AD52

## **Sådan tager du en selfie**

Skift til frontkameraet, og tag et foto af dig selv. Du kan bruge selvudløseren.

E-797-100-51 Copyright 2020 Sony Mobile Communications Inc. **Når du bruger kameraet, skal du vælge en optagetilstand for fotos eller videoer for din selfie. Tap på (Ikon for Skift kamera) for at aktivere frontkameraet. Tap på (Ikon for Selvudløser), hvis du vil bruge selvudløseren. Tap på lukkerknappen for at tage en selfie.**

Smartphone Xperia L4 XQ-AD51/XQ-AD52

# **Bokeh-effekt**

Du kan tage billeder med Bokeh-effekt, når du bruger hovedkameraet på din enhed. Bokeh-effekten reducerer fokus i baggrunden af et foto for at fremhæve motiver i forgrunden, så der opnås en kunstnerisk effekt.

**1 Tap på (Ikon for Bokeh), når du bruger hovedkameraet.**

**2 Træk skyderen for at justere den.**

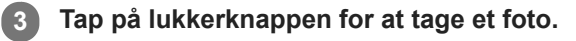

#### **Bemærk!**

Zoom er ikke tilgængeligt ved brug af Bokeh-effekten.

### **Tip!**

Hvis du kommer for tæt på eller for langt væk fra et motiv, mens du bruger Bokeh-effekten, vises der en advarselsmeddelelse. Hvis det sker, skal du ændre afstanden mellem dit kamera og motivet for at tage fotoet med Bokeh-effekten.

**Smartphone** Xperia L4 XQ-AD51/XQ-AD52

## **Selfieeditor**

Med Selfieeditor kan du tage flottere selfies.

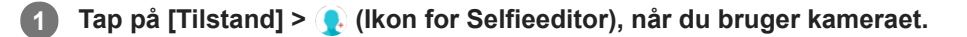

**Tap på ikonet for den effekt, du vil anvende, og træk skyderen for at justere effekten. 2**

Juster de øvrige effekter på samme måde, hvis du ønsker det.

**3 Tap på lukkerknappen for at tage et foto.**

### **Oversigt over Selfieeditor**

- **COM** (Ikon for Bokeh): Anvender en sløringseffekt omkring en person
- \* (Ikon for blød hud): Blødgør hudfarvetoner
- 米(Ikon for hudens glans): Gør hudfarvetoner klarere
- (Ikon for forstørrelse af øjne): Forstørrer øjnene
- (Ikon for slankt ansigt): Får dit ansigt til at se smallere ud

#### **Tip!**

- Du kan gemme dit portræt i den samme retning som eksempelvisningen ved at tappe på **[**a] (Ikon for Spejling) > [Tændt].
- Du kan tage et foto ved at tappe på et vilkårligt sted på skærmen. Tap på  $\int_{\mathsf{X}}$  (Ikon for berøringsoptagelse) > [Tændt].

## **SONY**

[Hjælpevejledning](#page-0-0)

Smartphone Xperia L4 XQ-AD51/XQ-AD52

## **Panorama**

Brug appen Panorama til at tage vidvinkel- og panoramafotos.

**1 Tap på [Tilstand] > (Ikon for Panorama), når du bruger kameraet.**

**2 Tap på lukkerknappen.**

**3 Flyt kameraet langsomt og roligt i bevægelsens retning, som er indikeret på skærmen.**

**Smartphone** Xperia L4 XQ-AD51/XQ-AD52

# **Opløsning og hukommelse**

Antallet af fotos og videoer, du kan gemme, afhænger af den opløsning eller MP-værdi (megapixel), der anvendes, og varigheden af dine videoer.

Fotos og videoer i høj opløsning optager mere hukommelse, så husk, at en lavere opløsning kan være mere velegnet til hverdagsbrug.

Kontrollér hukommelsesstatus fra tid til anden. Når hukommelsen er fuld, kan du overføre fotos og videoer til en anden lagerenhed for at frigøre hukommelse.

Vælg, om du vil gemme fotos og videoer i enhedens interne lager eller på et SD-kort, ved hjælp af indstillingen [Datalager] i kameraets indstillingsmenu.

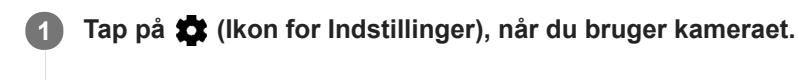

**2 Tap på [Stillbilledformat] eller [Videostørrelse].**

**Vælg opløsning, og luk indstillingsmenuen.**

Indstillingen gemmes for den valgte optagetilstand.

### **Bemærk!**

**3**

De tilgængelige indstillinger afhænger af den valgte optagetilstand.

Smartphone Xperia L4 XQ-AD51/XQ-AD52

# **Geotagging**

Du kan gemme dine fotos og videoer sammen med den placering, hvor de blev taget. Det kaldes geotagging. Muligheden for at geotagge dine fotos og videoer kræver et trådløst netværk, og at GPS-funktionen er aktiveret.

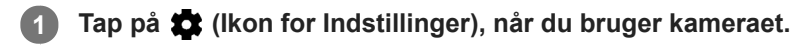

**Tap på kontakten [Gem placering] for at aktivere. 2**

Indstillingen gemmes.

## **Statusikoner for geotagging**

- $\bigcirc$  (Ikon for indsamlet GPS): Den geografiske position er gemt.
- (Ikon for GPS ikke fundet): Den geografiske position blev ikke fundet.

## **SONY**

[Hjælpevejledning](#page-0-0)

Smartphone Xperia L4 XQ-AD51/XQ-AD52

# **Forskellige måder at bruge volumentasten på**

Du kan ændre den måde, du bruger volumentasten på.

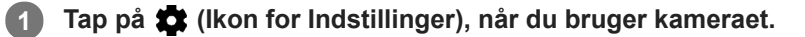

**2**

**Tap på [Brug lydstyrketast til], og vælg en indstilling.**

Indstillingen gemmes.

## **Indstillinger for volumentast**

- **Zoom**: Brug volumentasten til at zoome ind eller ud.
- **Lukker**: Brug volumentasten som lukkerknap for fotos og videoer.

## **SONY**

[Hjælpevejledning](#page-0-0)

Smartphone Xperia L4 XQ-AD51/XQ-AD52

## **Lyd**

Når Lyd er aktiveret, udsender kameraet en lyd, når du tager et foto, eller når du starter eller stopper optagelse af en video. Og når du bruger selvudløseren, markeres nedtællingen ved en række bip.

**1 Tap på (Ikon for Indstillinger), når du bruger kameraet.**

**Tap på kontakten [Lyd] for at aktivere eller deaktivere. 2**

Indstillingen gemmes.

**Smartphone** Xperia L4 XQ-AD51/XQ-AD52

## **Tilslutning af din enhed til USB-tilbehør**

Du kan bruge en USB-værtsadapter til at oprette forbindelse mellem enheden og USB-tilbehør, f.eks. USBmasselagerenheder, høretelefoner, spilcontrollere, USB-tastaturer og USB-mus.

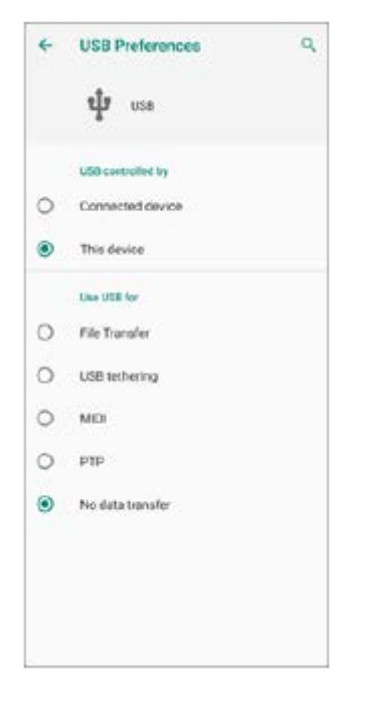

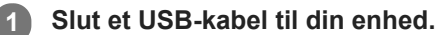

**2 Træk statusbjælken nedad, og tap derefter på meddelelsen om indstilling af forbindelse til USB.**

**3 Tap på [Tryk for at se flere muligheder], og vælg derefter en indstilling.**

### **USB-præferencer**

- **USB, der styres af**: Du kan vælge, hvilken enhed der skal kontrollere den anden: din enhed eller den USB-tilsluttede enhed.
- **Brug USB:** Du kan vælge formålet med USB-forbindelsen.
	- **Filoverførsel**: Administrer filer eller opdater enhedens software. Denne indstilling bruges i forbindelse med Microsoft® Windows®-computere. Opladning er som standard aktiveret.
	- **Netdeling via USB**: Din enhed kan fungere som en enhed til internetdeling.
	- **MIDI**: Din enhed kan fungere som MIDI-input for musikinstrument-programmer.
	- **PTP**: Håndter billedfiler. Opladning er som standard aktiveret.
	- **Ingen dataoverførsel**: Oplad blot enheden, når [USB, der styres af] er indstillet til [Denne enhed]. Når [USB, der styres af] er indstillet til [Tilsluttet enhed], kan du bruge din enhed som strømforsyning og oplade den anden tilsluttede enhed.

#### **Bemærk!**

Sony garanterer ikke, at alt USB-tilbehør understøttes af enheden.

Denne enhed har en USB-port uden dæksel. Hvis enheden bliver udsat for vand, skal du sørge for, at porten er helt tør, før du tilslutter et USB-kabel.

<span id="page-85-0"></span>**Smartphone** Xperia L4 XQ-AD51/XQ-AD52

# **NFC (Near Field Communication)**

NFC er en trådløs teknologi med en maksimal rækkevidde på en centimeter, så de enheder, der deler data, skal holdes tæt ved hinanden. Sørg for, at NFC-funktionen er aktiveret på begge enheder, og at begge skærme er aktive og låst op. NFC-registreringsområdet er placeret på bagsiden af enheden. Hold din enhed tæt mod en anden enhed eller en NFClæser, så N-mærkerne rører ved hinanden.

### **Bemærk!**

Når du bruger visse programmer, kan nogle NFC-funktioner være aktiveret, også selvom enheden er slukket. Bemærk, at ikke alle enheder understøtter denne funktion.

### **Sådan scanner du NFC-koder**

Enheden kan scanne forskellige slags NFC-koder for at modtage flere oplysninger, f.eks. en webadresse. Den kan f.eks. scanne indlejrede koder på en plakat, på en skiltereklame eller ved siden af et produkt i en detailbutik.

Anbring enheden over koden, så N-mærket berører den. Enheden scanner koden og viser det indsamlede indhold. **1.** Tap på kodens indhold for at åbne den.

## **Sådan opretter du forbindelse til en NFC-kompatibel enhed**

Du kan oprette forbindelse mellem enheden og andre NFC-kompatible enheder, der er produceret af Sony, f.eks. en højtaler eller hovedtelefoner. Når du opretter denne form for forbindelse, kan du finde flere oplysninger i brugervejledningen til den kompatible enhed.

### **Bemærk!**

Wi-Fi eller Bluetooth skal muligvis være aktiveret på begge enheder, for at forbindelsen virker.

### **Relateret emne**

- [Oversigt](#page-12-0)
- [Sådan slår du Bluetooth-funktionen til eller fra](#page-87-0)

**Smartphone** Xperia L4 XQ-AD51/XQ-AD52

# **Brug af din enhed som tegnebog**

Du kan anvende din enhed til at betale for varer uden at skulle have tegnebogen frem, og du kan håndtere alle betalingstjenester på ét sted. Når du foretager en betaling, skal du huske at slå NFC-funktionen til, før du berører en kortlæser med din enhed.

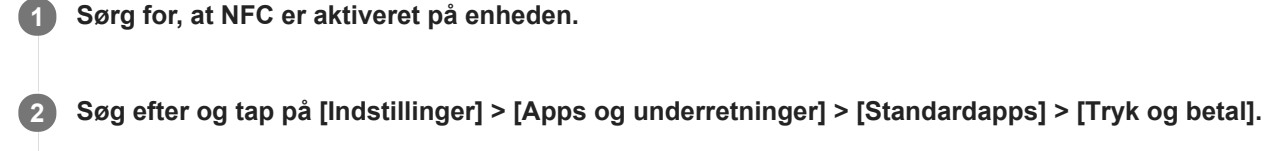

Du kan muligvis finde elementet under [Avanceret]. Der vises en liste over betalingstjenester.

**Håndter betalingstjenesterne efter behov.**

Du kan f.eks. ændre din standardbetalingstjeneste.

### **Bemærk!**

**3**

Mobile betalingstjenester er muligvis ikke tilgængelige i dit område. I forbindelse med Dual SIM-enheder understøttes betalinger, der er initieret via NFC, kun, når et NFC-aktiveret SIM-kort er isat i SIM-kortåbning 1.

#### **Relateret emne**

[NFC \(Near Field Communication\)](#page-85-0)

<span id="page-87-0"></span>**Smartphone** Xperia L4 XQ-AD51/XQ-AD52

## **Sådan slår du Bluetooth-funktionen til eller fra**

Brug Bluetooth-funktionen til at sende filer til andre Bluetooth-kompatible enheder eller til at oprette forbindelse til håndfrit tilbehør. Bluetooth-forbindelser fungerer bedst inden for 10 meters afstand uden faste genstande ind imellem. Det er nødvendigt at parre for at kunne oprette forbindelse til andre Bluetooth-enheder.

**1 Søg efter og tap på [Indstillinger] > [Enhedsforbindelse] > [Præferencer for forbindelse].**

**2 Tap på [Bluetooth].**

**3 Tap på kontakten for at aktivere eller deaktivere funktionen.**

#### **Bemærk!**

Interoperabilitet og kompatibilitet mellem Bluetooth-enheder varierer.

#### **Tip!**

Du kan også slå Bluetooth til eller fra i panelet Hurtige indstillinger.

#### **Relateret emne**

[Parring med en anden Bluetooth-enhed](#page-89-0)

Smartphone Xperia L4 XQ-AD51/XQ-AD52

# **Navngivning af din enhed**

Du kan give din enhed et navn. Navnet vises til andre enheder, efter at du har slået Bluetooth-funktionen til, og din enhed er indstillet til at være synlig.

**1 Søg efter og tap på [Indstillinger] > [Enhedsforbindelse] > [Par ny enhed].**

**2 Tap på [Enhedens navn].**

**3 Indtast et navn til enheden.**

**4 Tap på [OMDØB].**

<span id="page-89-0"></span>**Smartphone** Xperia L4 XQ-AD51/XQ-AD52

# **Parring med en anden Bluetooth-enhed**

Når du parrer enheden med en anden enhed, kan du f.eks. slutte din enhed til et Bluetooth-headset eller et Bluetoothbilsæt og anvende disse andre enheder til at dele musik.

Når du har parret enheden med en anden Bluetooth-enhed, husker enheden parringen.

Kontrollér, at Bluetooth-funktionen er aktiveret på den enhed, du vil parre med, og at enheden er synlig for andre Bluetooth-enheder.

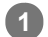

**Søg efter og tap på [Indstillinger] > [Enhedsforbindelse] > [Par ny enhed].**

Der vises en liste over de tilgængelige Bluetooth-enheder.

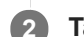

**2 Tap på den Bluetooth-enhed, du vil parre med.**

### **Sådan opretter du forbindelse mellem enheden og en anden Bluetooth-enhed**

- **1.** Søg efter og tap på [Indstillinger] > [Enhedsforbindelse] > [Tidligere tilsluttede enheder].
- **2.** Tap på den Bluetooth-enhed, du vil oprette forbindelse til.

### **Sådan annullerer du pardannelsen med en Bluetooth-enhed**

- **1.** Søg efter og tap på [Indstillinger] > [Enhedsforbindelse] > [Tidligere tilsluttede enheder].
- **2.** Tap på (Ikon for Indstillinger) ud for navnet på den enhed, du vil annullere pardannelsen med.
- **3.** Tap på [Glem] > [Glem enhed].

#### **Bemærk!**

Visse Bluetooth-enheder, f.eks. de fleste Bluetooth-headsets, kræver, at du både parrer og opretter forbindelse til den anden enhed.

#### **Relateret emne**

[Sådan slår du Bluetooth-funktionen til eller fra](#page-87-0)

<span id="page-90-0"></span>Smartphone Xperia L4 XQ-AD51/XQ-AD52

## **Sådan sender du elementer vha. Bluetooth-teknologi**

Anvend Bluetooth-teknologi til at dele elementer med andre Bluetooth-kompatible enheder, f.eks. telefoner eller computere. Du kan sende følgende slags elementer:

- Fotos og videoer
- Musik- og andre lydfiler
- Websider

Kontrollér, at Bluetooth-funktionen er slået til for modtagerenheden, og at enheden er synlig for andre Bluetooth-enheder.

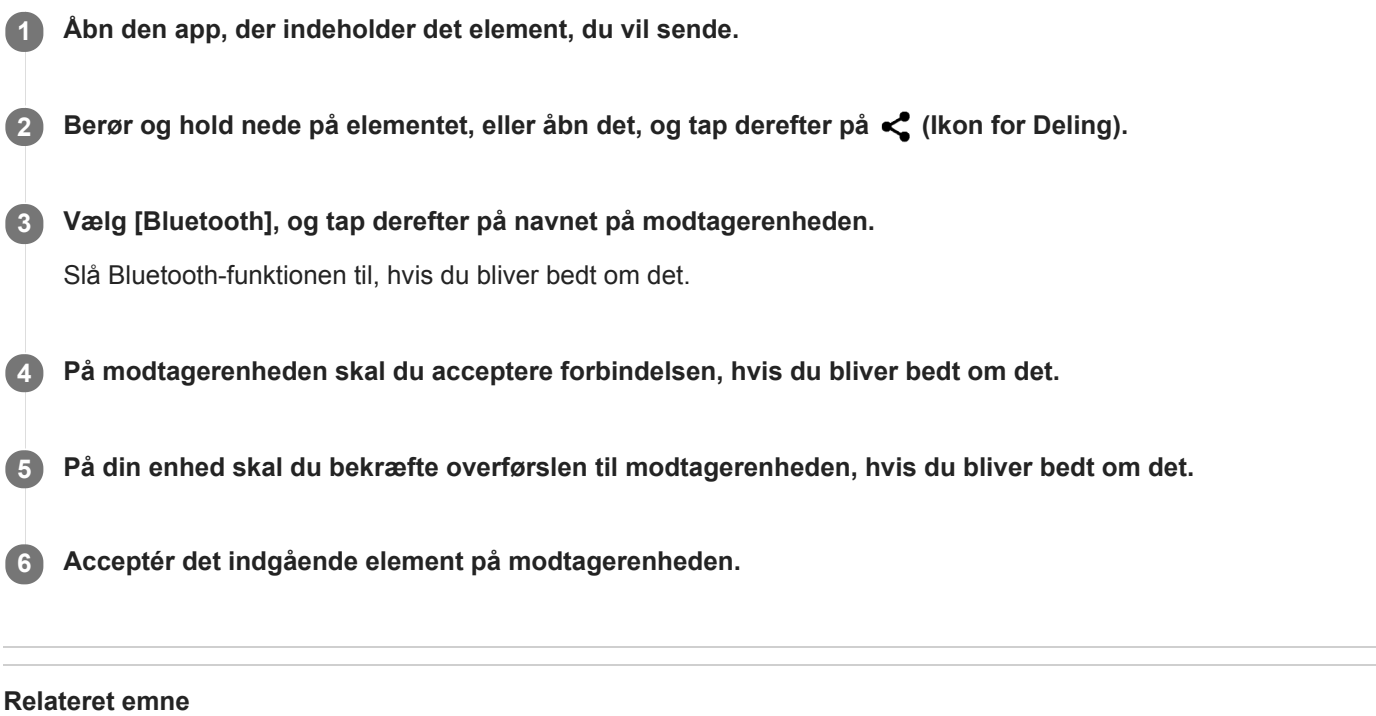

- [Sådan slår du Bluetooth-funktionen til eller fra](#page-87-0)
- [Modtagelse af elementer vha. Bluetooth-teknologi](#page-91-0)

<span id="page-91-0"></span>**Smartphone** Xperia L4 XQ-AD51/XQ-AD52

## **Modtagelse af elementer vha. Bluetooth-teknologi**

Anvend Bluetooth-teknologi til at dele elementer med andre Bluetooth-kompatible enheder, f.eks. telefoner eller computere. Du kan modtage følgende slags elementer:

- Fotos og videoer
- Musik- og andre lydfiler
- Websider

Sørg for, at Bluetooth-funktionen er slået til og er synlig for andre Bluetooth-enheder.

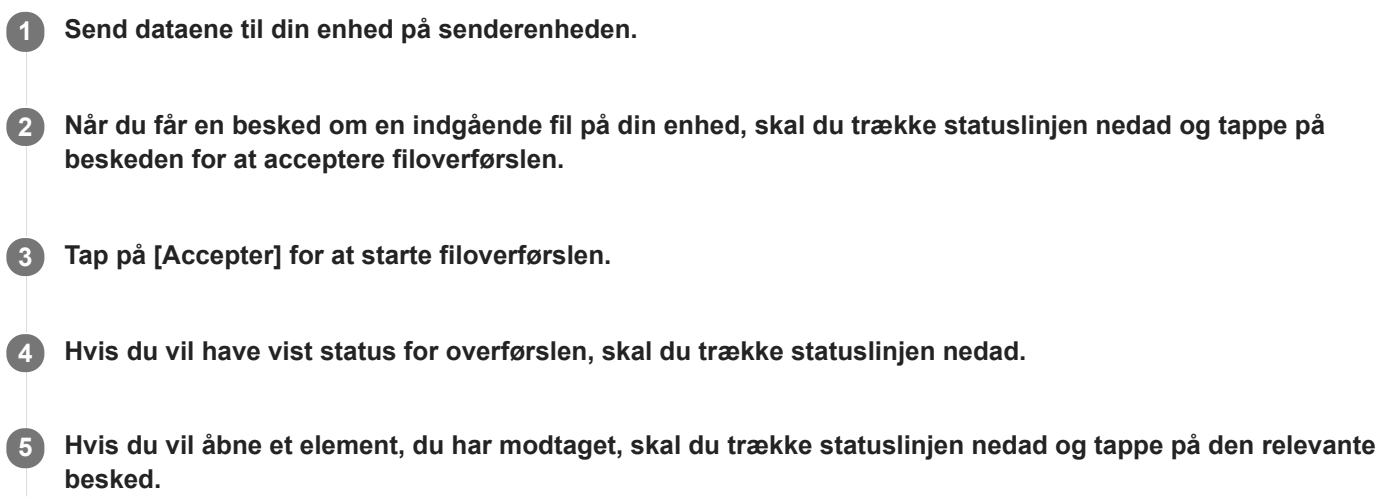

### **Sådan får du vist filer, du har modtaget vha. Bluetooth-forbindelsen**

- **1.** Søg efter og tap på [Indstillinger] > [Enhedsforbindelse] > [Præferencer for forbindelse].
- **2.** Tap på [Modtagne filer].

#### **Relateret emne**

- [Sådan slår du Bluetooth-funktionen til eller fra](#page-87-0)
- [Sådan sender du elementer vha. Bluetooth-teknologi](#page-90-0)

**Smartphone** Xperia L4 XQ-AD51/XQ-AD52

## **Generelt**

Denne hjælpevejledning er udgivet af Sony Mobile Communications Inc. eller et lokalt datterselskab uden garanti. Sony Mobile Communications Inc. forbeholder sig ret til uden forudgående varsel at foretage forbedringer og ændringer i denne hjælpevejledning som følge af typografiske fejl, unøjagtigheder i de aktuelle oplysninger eller forbedringer af programmer og/eller udstyr. Eventuelle ændringer vil dog blive inkluderet i nye udgaver af denne hjælpevejledning. Alle illustrationer er udelukkende medtaget som eksempler og er muligvis ikke en nøjagtig gengivelse af den faktiske enhed. Alle produkt- og virksomhedsnavne, der er nævnt heri, er varemærker eller registrerede varemærker tilhørende deres respektive ejere. Alle andre varemærker tilhører deres respektive ejere. Der tages forbehold for alle rettigheder, der ikke udtrykkeligt er angivet heri. Gå til [www.sonymobile.com/legal/](https://www.sonymobile.com/legal/) for at få flere oplysninger.

Denne hjælpevejledning kan henvise til tjenester eller programmer fra tredjeparter. Anvendelse af sådanne programmer og tjenester kan kræve separat registrering hos tredjepartsudbyderen, betaling af gebyrer eller udlevering af kreditkortoplysninger samt til enhver tid være underlagt yderligere vilkår for anvendelse, ændring, afbrydelse eller ophør. For programmer, som du får adgang til eller via en tredjeparts websted, skal du gennemse webstedets vilkår for anvendelse og gældende politik om beskyttelse af personlige oplysninger på forhånd. Sony Mobile indestår ikke for eller garanterer tilgængeligheden eller ydeevnen af tredjeparters programmer, websteder eller tilbudte tjenester. Hvis software, der følger med eller leveres sammen med din enhed, er underlagt yderligere vilkår og betingelser, vil sådanne bestemmelser også gælde for din besiddelse og brug af softwaren.

Med enheden kan du hente, gemme og videresende flere former for indhold, f.eks. musik eller videoer. Anvendelsen af sådant indhold kan være begrænset eller forbudt i henhold til rettigheder tilhørende tredjeparter, herunder, men ikke begrænset til, ophavsretligt beskyttede rettigheder. Du, og ikke Sony Mobile, har det fulde ansvar for eventuelt ekstra indhold, som du overfører til eller videresender fra enheden. Før du bruger yderligere indhold, skal du sikre dig, at du har licens til den tilsigtede brug, eller at du på anden måde har tilladelse. Sony Mobile indestår ikke for nøjagtigheden, integriteten eller kvaliteten af noget yderligere indhold eller andet indhold fra tredjepart. Sony Mobile kan under ingen omstændigheder holdes ansvarlig for et eventuelt misbrug af sådant ekstra indhold eller andet indhold tilhørende tredjepart.

Denne enhed er givet i licens iht. MPEG-4 Visual- og AVC-patentporteføljen af licenser til en ikke-kommerciel brugers personlige anvendelse til (i) kodning af video i overensstemmelse med MPEG-4 Visual-standarden ("MPEG-4 Video") eller AVC-standarden ("AVC Video") og/eller (ii) afkodning af MPEG-4- eller AVC-video kodet af en forbruger som en personlig og ikke-kommerciel aktivitet og/eller modtaget fra en videoudbyder, der har fået licens af MPEG LA til at levere MPEG-4- og/eller AVC-video. Der er ikke givet licens, hverken direkte eller indirekte, til nogen anden anvendelse. Der kan rekvireres flere oplysninger med relation til reklamebrug samt intern og kommerciel brug og licens hertil fra MPEG LA, L.L.C. Se [www.mpegla.com.](http://www.mpegla.com/) Teknologien til afkodning af MPEG Layer-3-lyd er givet i licens af Fraunhofer IIS og Thomson.

**Bemærk:** Sony Mobile anbefaler, at du tager backup af dine personlige data og oplysninger.

SONY MOBILE ER IKKE ANSVARLIG FOR TAB, SLETNING OG/ELLER DATAOVERSKRIVELSE AF PERSONLIGE DATA ELLER FILER, DER ER GEMT PÅ ENHEDEN (HERUNDER, MEN IKKE BEGRÆNSET TIL, KONTAKTER, MUSIKNUMRE OG BILLEDER), DER OPSTÅR SOM FØLGE AF EN OPDATERING AF ENHEDEN I HENHOLD TIL EN AF DE I NÆRVÆRENDE HJÆLPEVEJLEDNING ELLER DOKUMENTATION BESKREVNE METODER. SONY MOBILES ELLER SONY MOBILES LEVERANDØRERS SAMLEDE ANSVAR FOR EVENTUELLE OG ALLE SKADER, TAB OG SØGSMÅLSGRUNDLAG (UANSET OM DET ER I HENHOLD TIL AFTALERET ELLER ERSTATNINGSRET, HERUNDER, MEN IKKE BEGRÆNSET TIL, FORSØMMELIGHED ELLER ANDET) SKAL UNDER INGEN OMSTÆNDIGHEDER OVERSTIGE DET FAKTISKE BELØB, DU HAR BETALT FOR DIN ENHED. ©2020 Sony Mobile Communications Inc.

Alle rettigheder forbeholdes.

Smartphone Xperia L4 XQ-AD51/XQ-AD52

# **Garanti, SAR og retningslinjer for anvendelse**

Du kan finde oplysninger om garanti, SAR (Specific Absorption Rate) og retningslinjer for sikkerhed ved at læse de vigtige oplysninger, der er angivet under [Indstillinger] > [System] > [Om telefonen] > [Juridiske oplysninger] på din enhed.